# **Sisältö**

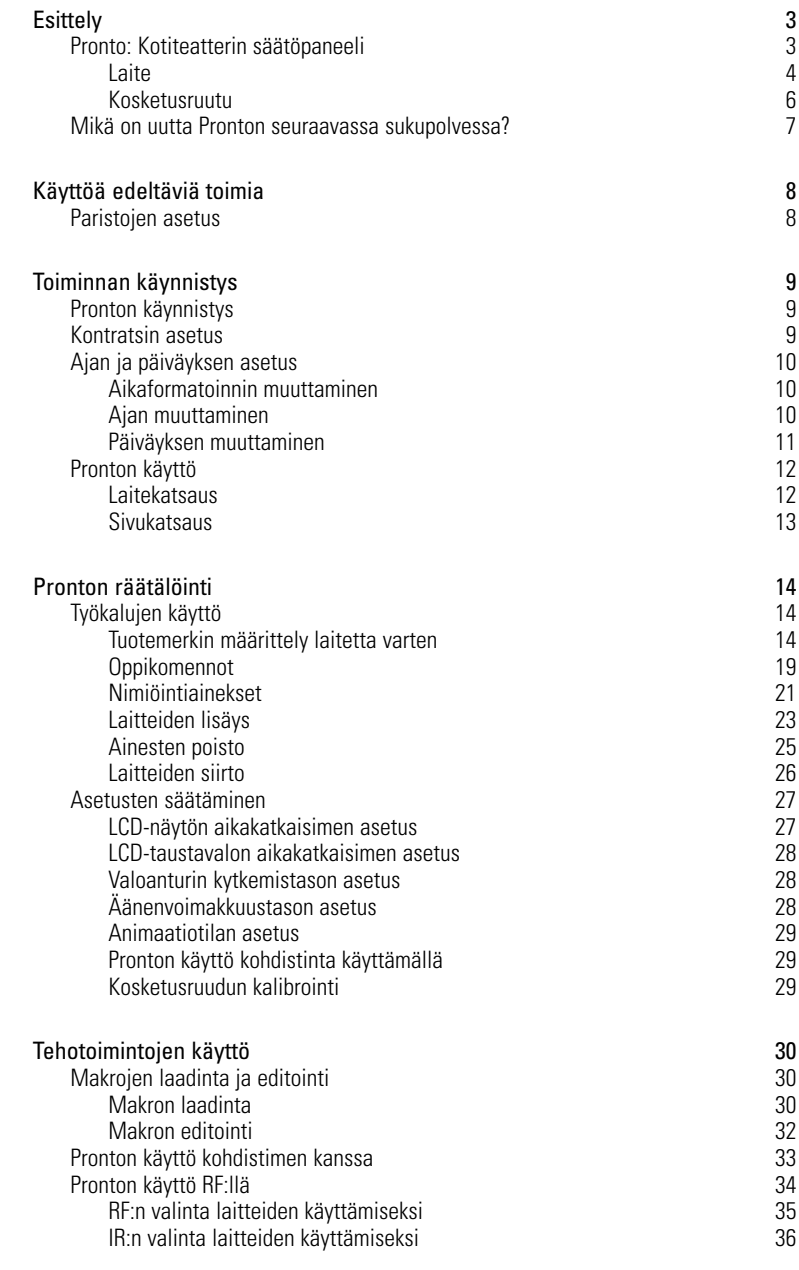

**Käyttöopas**

 $\ddot{\cdot}$ 

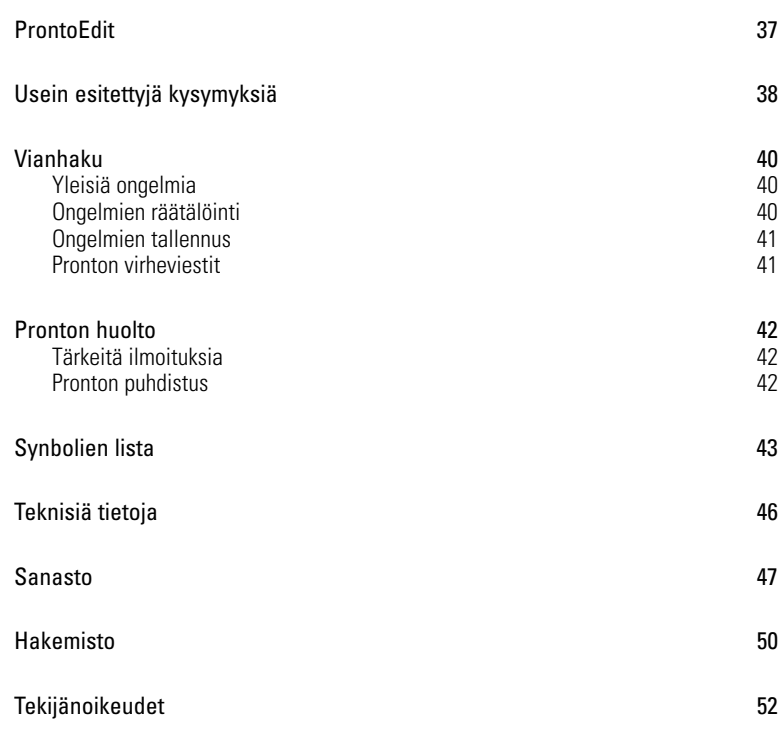

 $\ddot{\cdot}$ 

**Esittely**

# **Pronto: Kotiteatterin säätöpaneeli**

Pronto on kotiteatterin säätöpaneeli, joka mahdollistaa mahdollisimman suuren joustavuuden ja räätälöinnin jopa kaikkein hienostuneimmalle kotiviihdejärjestelmälle. Se pystyy säätämään melkein kaikkia sellaisia laitteita, jotka vastaanottavat kaukoinfrapunasäätösignaaleja (IR). Sen intuitiivinen liitäntä tekee jokaisen käyttäjän täydellisen kauko-ohjaimen.

Pronton kokoonpaneminen on helppoa. Se sisältää hyvin laajan yleistietokannan, johon on säilytetty IR-koodeja, joilla säädetään erimerkkisiä video- ja audiolaitteita sekä myös kodin automaatiolaitteita. Pronton oletuksena on säätää Philipsin tai Marantzin laitteita. Muiden laitteiden säätäminen tapahtuu yksinkertaisesti valitsemalla kyseinen laite Prontoa ensimmäistä kertaa käytettäessä.

Pronto tarjoaa tiettyjä erittäin tehokkaita toimintoja:

- Pystyt laatimaan ja editoimaan makroja, joiden avulla voit lähettää komentosarjoja yhdellä yksittäisellä painalluksella.
- Voita valita Pronton työskentelemään radiotaajuussignaalien (IR) kanssa laitteiden käyttämiseksi tietyltä etäisyydeltä tai viereisestä huoneesta. Tämän suorittamiseksi tarvitset valinnaisen RF Extender –laitteen, joka kääntää Pronton RF-signaalit IR-signaaleiksi.

ProntoEdit-ohjelmaa käyttämällä voit laatia omat ruutusi ja laatia henkilökohtaisen ulkomuodon. ProntoEdit-ohjelman Online Help -järjestelmä (käytettävissä 'Help' kuvakkeen avulla ProntoEdit-ohjelmassa) ohjaa sinut näiden toimintojen läpi. Saat ProntoEdit-ohjelman käytettäväksesi mukaan liitetyltä CD-ROM-levyltä ja Philipsin web-sivustolta www.pronto.philips.com. Tutustu sivun 37 osaan "ProntoEdit" lisätietojen saamiseksi.

**Käyttöopas**

# **Esittely**

### **Laite**

Prontossa on useita kovapainikkeita. Jotkut niistä ovat vapaasti ohjelmoitavissa; toisissa on ennealta määritetty toiminto:

- Pronton vasemmalla puolella olevissa painikkeissa ja näytön oikealla puolella olevissa painikkeissa on ennalta määritetyt toiminnot.
- Äärimmäisenä vasemmalla kosketusnäytön alapuolella olevassa painikkeessa on ennalta määritelty toiminto. Kaksi keskellä kosketusnäytön alapuolella olevaa ja äärimmäisenä oikealla oleva painike ovat vapaasti ohjelmoitavissa. Voit uudelleenohjelmoida näiden painikkeiden toiminnon ja muuttaa kosketusnäytössä olevan nimiön.
- Kohdistimen oikealla puolella olevat kohdistinpainikkeet on ohjelmoitu käyttämään laitteita, esimerkiksi navigoimaan TV-ruudun valikon läpi. Kaikki nämä painikkeet ovat vapaasti ohjelmoitavissa. Kussakin näistä painikkeista on kuitenkin ennalta määritetty toiminto. Jos opit yhden näistä painikkeista tai määrittelet makron sitä varten, sen ennalta määritelty toiminto tätä tietokantaa varten menetetään lopullisesti.

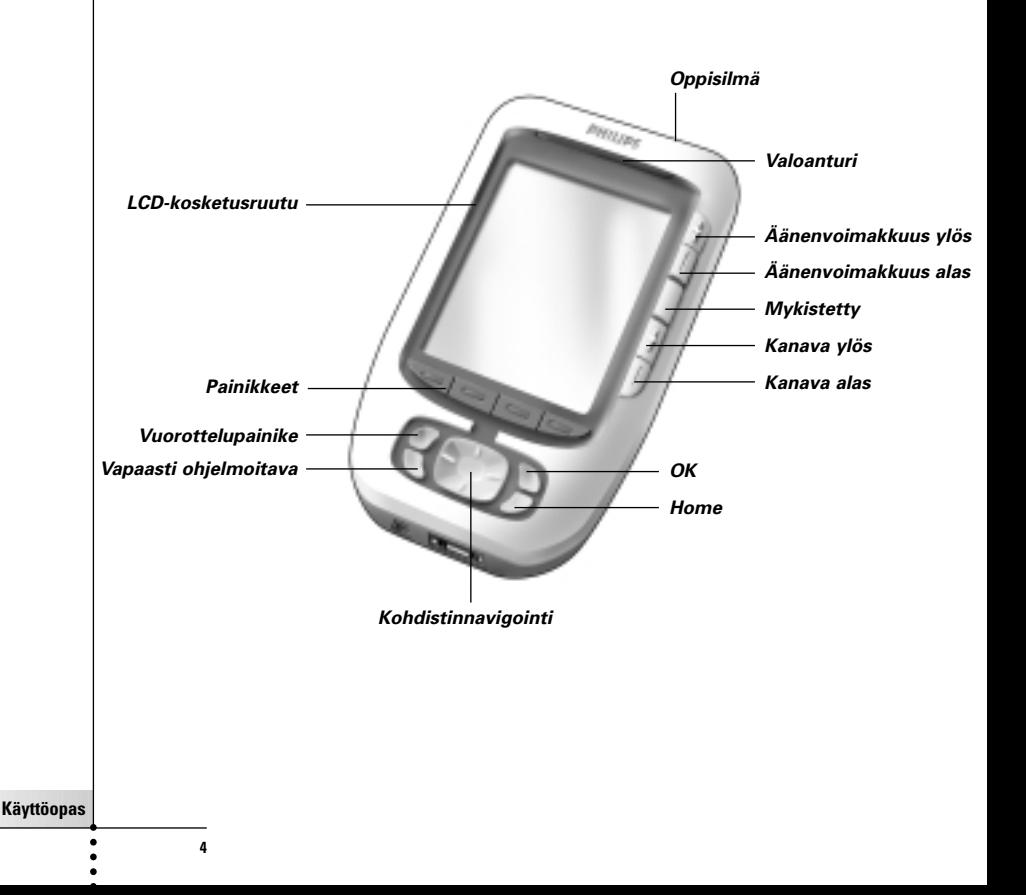

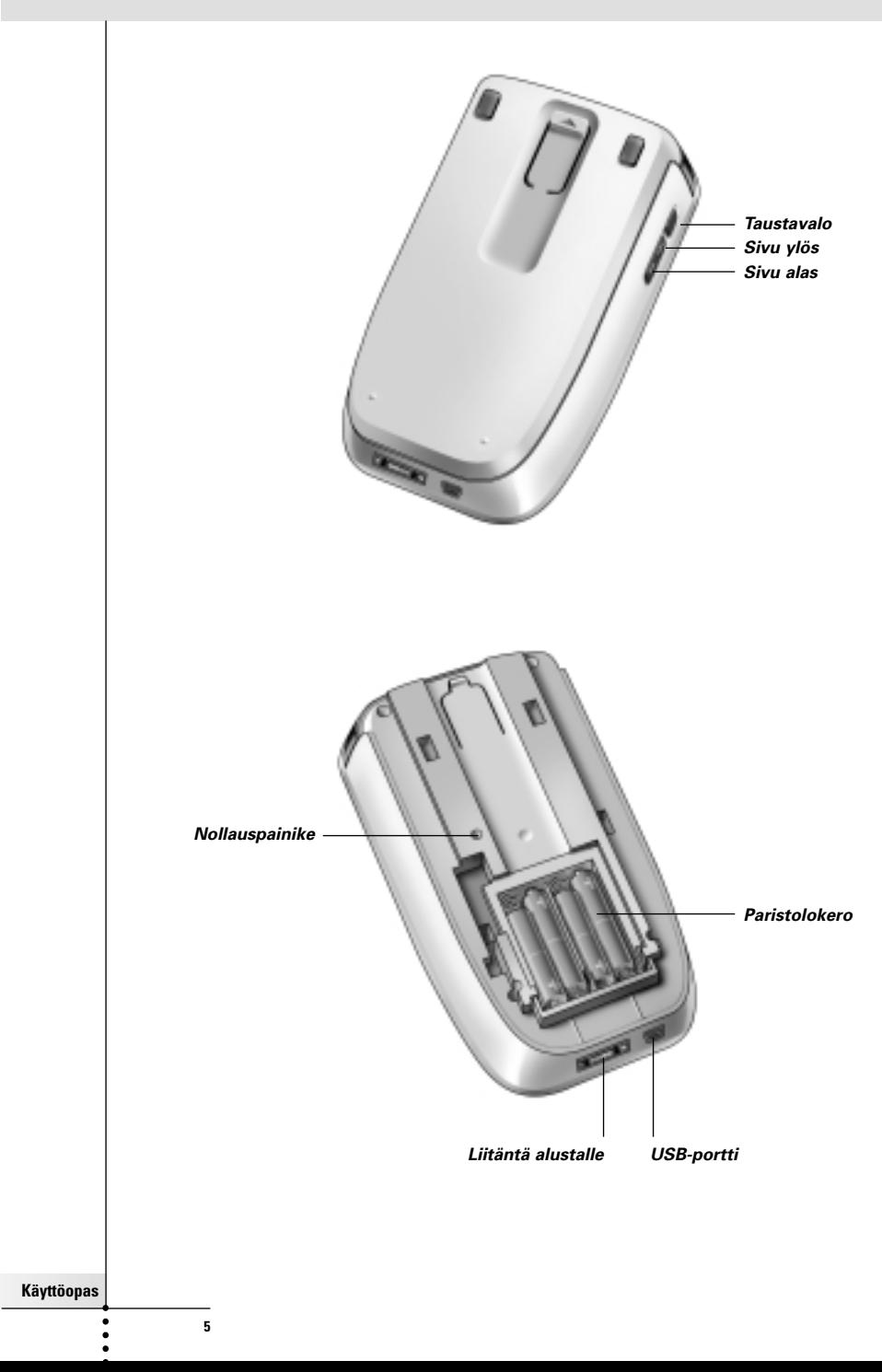

**Esittely**

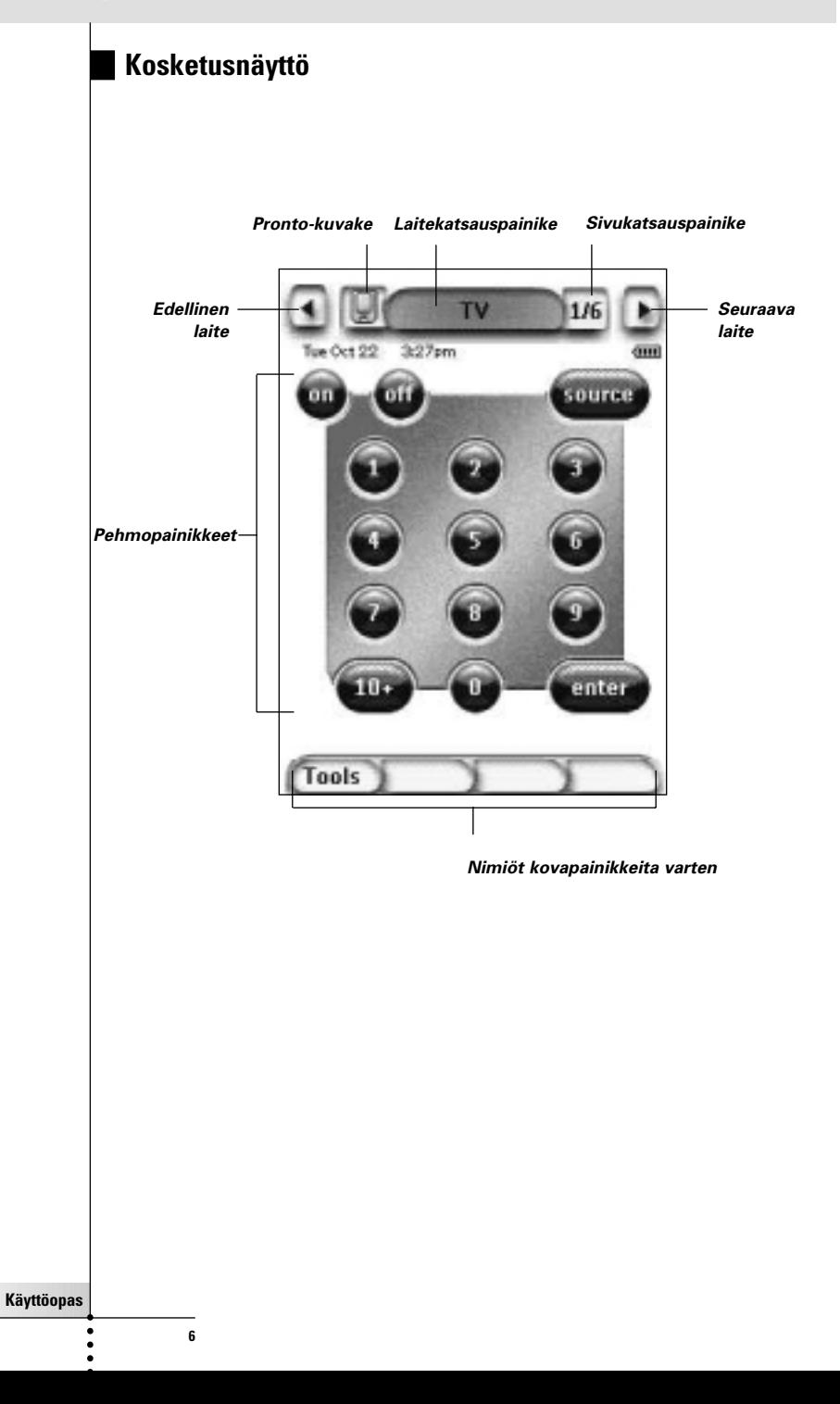

# **Esittely**

### **Mikä on uutta Pronton seuraavassa sukupolvessa?**

Tämä uusi Pronto tarjoaa useita uusia toimintoja edelliseen malliin verrattuna. Tärkeimpiä näistä ovat:

■ **Valoanturi**

Pronton valoanturi saa taustavalon kytkeytymään automaattisesti oman kotiteatteriympäristön valon mukaisesti.

#### ■ **Sivukatsaus**

Sivukatsaus tarjoaa listan kaikista sivuista yhtä laitetta varten. Jokainen laite on varustettu sivukatsauksella, mikä helpottaa ja nopeuttaa laitteen sivujen selaamista.

#### ■ **16 harmaasävyä**

Harmaasävyjen määrää on lisätty neljästä 16:een. Näin ollen painikkeet näyttävät entistä luonnollisimmilta.

#### ■ **Koodiriippumattomuus**

Pronto tukee koodiriippumattomuutta painikkeissa ja muissa kohteissa. Näin käyttäjän on mahdollista laatia helposti monimuotoisia käyttöliitäntöjä.

#### ■ **Kohdistinnavigointi**

Oletuksena on kursorin ohjelmointi laitteiden käyttämiseksi. Kohdistimille merkityt toiminnot riippuvat Prontossa aktiivisena olevasta laitteesta. Pronto tarjoaa myös mahdollisuuden käyttää kohdistinta navigointiin laitteiden ja näytössä olevien sivujen halki ylös- ja alaskohdistinpainikkeita käyttämällä. Vasemmat ja oikeat kohdistinpainikkeet mahdollistavat laitteiden kautta vierittymisen; käyttämällä ylös- ja alaskohdistinpainikkeita pääset vierittymään eri sivujen halki.

#### ■ **Animointitila**

Pronto tarjoaa navigointipalautteen tila- ja sivusiirtojen graafisten animointien avulla. Voit kytkeä ja katkaista Pronton animointeja asetussivullasi.

#### ■ **RF**

Oletuksena Pronto käyttää laitteitasi IR-signaalein. Voit kuitenkin valita Pronton toimimaan radiotaajuussignaalein (RF) laitteiden käyttämiseksi tietyltä etäisyydeltä tai viereisestä huoneesta käsin. Tällöin käytettävänä on oltava RF-laajennin (ei toimituksen mukana).

#### ■ **USB**

Pronto on varustettu USB-porttilla. USB-portti helpottaa lataamista.

#### ■ **Muistin määrä 4 MB**

Pronton tarjoama muistin määrä on 4 MB.

Tämä mahdollistaa suurempien kokoonpanotiedostojen lataamisen Prontoon.

**Käyttöopas**

# **Käyttöä edeltäviä toimia**

# **Paristojen asetus**

Käyttäessäsi Prontoa ensimmäistä kertaa siihen on asetettava **4 AAA-paristoa**. Voit käyttää uudelleenladattavia tai uudelleenladattamattomia AAA-paristoja.

1 Liu'uta pois pariston suojus Pronton takaosassa.

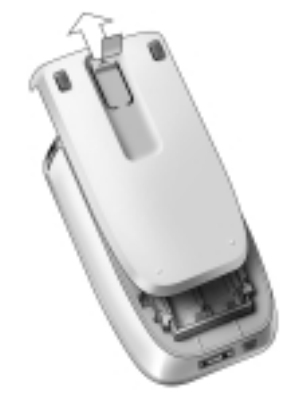

2 Aseta paristot paristolokeroon.

**Huomautuksia** Kun paristo ovat tyhjenemässä, näyttöön ilmestyy **Low Battery** –kuvake näyttöruudun oikeassa yläkulmassa olevan paristokuvakkeen päälle. Pronto **ylläpitää kaikki** asetuksensa paristojen tyhjentyessä. Joudut asettamaan vain **kontrastin** ja **ajan**. Lisätietojen saamiseksi katso sivulla 9 osassa 'Kontrastin asetus' ja sivulla 10 osassa 'Ajan vaihtaminen' annettuja ohjeita.

> Voit myös käyttää alustaa ja paristopakkausta Pronton uudelleenlataamiseen. Alusta ja paristopakkaukset ovat valinnaisia.

**Käyttöopas**

# **Toiminnan käynnistys**

# **Pronton kytkentä**

Pronto voidaan kytkeä kolmella eri tavalla:

■ **Kosketa** kosketusruutua. **Huomautus** Käytä vain sormea tai tyhjää esinettä, kuten kumia, kosketusnäytön

koskettamiseksi

**Paina** yhtä kovapainikkeista.

**Huomautus** Painaessasi Pronton kovapainiketta kyseinen toiminto aktivoituu välittömästi samalla kun kosketusruutu aktivoi näytön

■ Paina **Taustavalo** -painiketta.

# **Kontrastin asetus**

Voit asettaa kontrastin tason ja kytkeä Pronton takavalon päälle käyttämällä laitteen vasemmalle puolella olevia kovapainikkeita.

- **Kontrastin vähentämiseksi** paina ja pidä painettuna yläpainiketta ja paina samanaiakisesti kovapainiketta '**-**'. **Kontrastin lisäämiseksi** paina ja pidä painettuna yläpainiketta ja paina samanaikaisesti kovapainiketta '**+**'.
- **Taustavalon kytkemiseksi** paina taustavalo-painiketta.

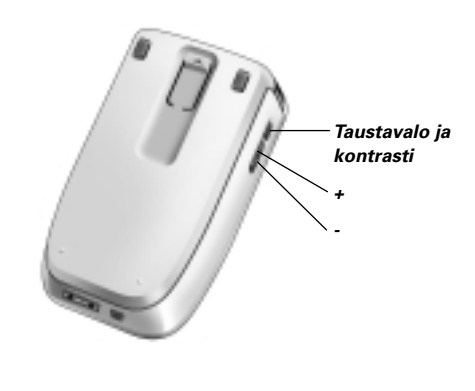

# **Ajan ja päivämäärän asetus**

Asennettuasi paristot ja kytkettyäsi Pronton haluat ehkä asettaa senhetkisen ajan ja päiväyksen. Asetussivuille siirtymiseksi Kosketa Pronto-kuvaketta kosketusruudun yläosassa keskellä.

#### **Aikaesityksen muuttaminen**

Tarjolla on kolme erilaista aikaesitystä:

- 12 tunnin (AM/PM) kello: Tämä on oletusesitys.
- 24 tunnin kello
- Ei aikaa

AMPM Voit valita **aikaesityksen** koskettamalla aikaesityspainiketta ensimmäisellä asetussivulla. **Aikaesityksen** painike vuorottelee näiden kahden esitysmuodon välillä.

## **Ajan muuttaminen**

**Huomautus** Paristot vaihdettaessa aika nollataan osoittamaan 12.00 .

- 1 Kosketa **Aika**–painiketta ensimmäisellä asetussivulla. Valinnaksi tulee aikapainike. Tarrat '**+**' ja '**-**' ilmestyvät kahta keskellä olevaa kovapainiketta varten.
- 2 Ajan lisäämiseksi paina (ja pidä painettuna) kovapainiketta '**+**'. -tai-

Ajan lisäämiseksi paina (ja pidä painettuna) kovapainiketta '**-**'.

3 Kosketa **Aika**–painiketta uudelleen. Haluttu aika on nyt asetettu.

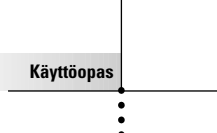

### **Päiväyksen muuttaminen**

#### **Vuoden muuttaminen**

- 1 Kosketa **Vuosi**-painiketta ensimmäisellä asetussivulla. Vuosi on nyt valittu. Merkinnät '**+**' ja '**-**' ilmestyvät kahta keskellä olevaa kovapainiketta varten.
- 2 Vuosien lisäämiseksi paina (ja pidä painettuna) kovapainiketta '**+**'. -tai-

Vuosien vähentämiseksi paina (ja pidä painettuna) kovapainiketta '**-**'.

3 Kosketa uudelleen **Vuosi**-painiketta. Haluttu vuosi on nyt asetettu.

#### **Kuukauden muuttaminen**

- 1 Kosketa **Kuukausi**-painiketta ensimmäisellä asetussivulla. Kuukausipainike on nyt valittu. Merkinnät '**+**' ja '**-**' ilmestyvät kahta keskellä olevaa kovapainiketta varten.
- 2 Kuukausien lisäämiseksi paina (ja pidä painettuna) kovapainiketta '**+**'. -tai-

Kuukausien lisäämiseksi paina (ja pidä painettuna) kovapainiketta '**-**'.

3 Kosketa uudelleen **Kuukausi**-painiketta. Haluttu kuukausi on nyt asetettu.

#### **Päivän muuttaminen**

- 1 Kosketa **Päivä**-painiketta ensimmäisellä asetussivulla. Päiväpainike on nyt valittu. Merkinnät '**+**' ja '**-**' ilmestyvät kahta keskiosassa olevaa kovapainiketta varten.
- 2 Päivien lisäämiseksi paina (ja pidä painettuna) kovapainiketta '**+**'. -tai-

Päivien lisäämiseksi paina (ja pidä painettuna) kovapainiketta '**-**'.

3 Kosketa uudelleen **Päivä**-painiketta. Haluttu päivä on nyt asetettu.

**Käyttöopas**

# **Toiminnan käynnistys**

# **Pronton käyttö**

Pronto sisältää sarjan räätälöitävissä olevia laitteita, joista kukin käsittää useita laitesivuja. Kaikki Pronton aktiiviset laitteet on luetteloitu laitekatsauksessa. Kaikki tarjolla olevat laitesivut on luetteloitu kutakin laitetta kohti sivukatsauksessa.

### **Laitekatsaus**

Laitekatsaus tarjoaa listan kaikista laitteista, joita voidaan säätää Pronton avulla. Laitekatsauksen katselemiseksi paina kosketusruudun yläosassa keskellä olevaa painiketta.

Voit navigoida laitteiden välillä kahdella eri tavalla:

■ Kosketa laitekatsauksessa sitä laitetta, jota haluat käyttää.

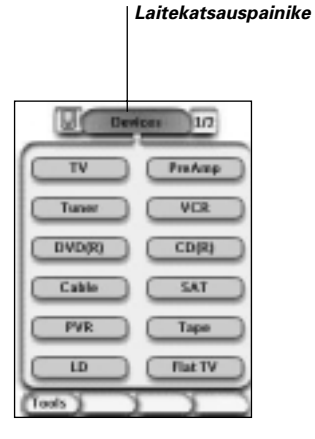

■ Kosketa kosketusruudun yläosassa olevaa

laitteen vasemmanpuoleista painiketta navigoimiseksi edelliseen laitteeseen.

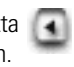

Kosketa kosketusruudun yläosassa olevaa

laitteen oikeanpuoleista painiketta navigoimiseksi seuraavaan laitteeseen.

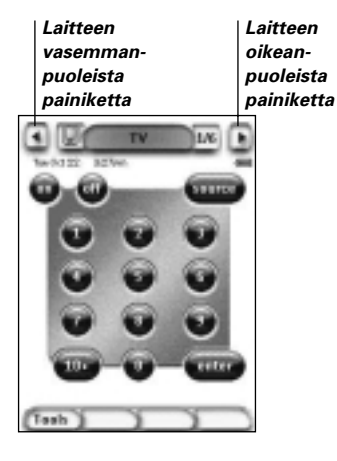

Navigointi Pronton kautta tapahtuu oletusasetuksena tätä kosketusruutunavigointia käyttämällä. Kun kohdistimen navigointi kytketään, laitteen vasemmanpuoleinen ja oikeanpuoleinen painike häviävät ruudusta. Sen jälkeen navigointi tapahtuu laitteiden ja sivujen kautta kohdistinta käyttämällä. Lisätietojen saamiseksi kosketusruudun navigoinnin muuttamisesta kohdistinnavigointiin katso sivun 33 osaa "Pronton käyttäminen kohdistimen avulla".

**Käyttöopas**

### **Sivukatsaus**

Sivukatsaus tarjoaa kaikkien sivujen listan yhtä laitetta varten. Sivukatsauksen katselemiseksi kosketa sivunumeroa kosketusruudun yläosassa.

Voit navigoida eri sivujen välillä kahdella eri tavalla:

- Kosketa sivukatsauksessaa sivua, jota haluat käyttää.
- Paina Pronton vasemmalla puolella olevaa the **ylös**- tai **alas**-kovapainiketta.

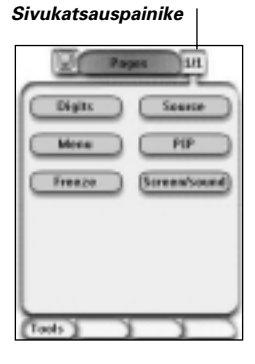

**Käyttöopas**

Pronton tehokkuus pohjautuu sen kykyyn laajentaa sen toimintoja monin tavoin, joita ovat esim. lisätoimintojen ohjelmointi, toimintolaitteiden lisäys ja mahdollisuus vaihtaa liitäntää tavalla, joka sopii parhaiten tarkoituksiisi.

Täyseditointiin voit käyttää ProntoEdit-ohjelmaa. Lisätietojen saamiseksi katso sivun 37 osaa "ProntoEdit".

# **Työkalujen käyttö**

Pronto tarjoaa erilaisia työkaluja. Pronton räätälöimiseksi kytkeydy kyseiseen työkaluun. Prontossa on 8 erilaista työkalua, joista kukin tarjoaa erilaisia toimintoja:

- **Tuotemerkki-työkalu (Brand)**: Määrittää audio/videolaitteesi tuotemerkit (sivu 14);
- **Oppi-työkalu (Learn)**:

IR-koodien oppiminen muista kauko-ohjaimista (sivu 19);

- **Nimiöinti-työkalu (Label)**: Painikkeiden, laitteiden ja sivujen nimiöiden laatimiseksi (sivu 21);
- **Lisää-työkalu (Add)**: Uusien laitteiden lisääminen tai olemassa olevien laitteiden kopiointi (sivu 23);
- **Poista-työkalu (Delete)**: Painiketoimintojen tai laitteiden poistaminen (sivu 25);
- **Siirrä-työkalu (Move)**: Laitteiden siirtäminen laitekatsauksessa (sivu 26);
- **Makrotyökalu (Macro)**: Komentojakson ohjelmointi yhtä yksittäistä painiketta varten (sivu 30);
- **RF IR -työkalu (RF IR)**: Pronton toiminnan määritteleminen IR-signaalien tai RF-signaalien yhteydessä (sivu 34).

## **Tuotemerkin määrittäminen laitetta varten**

Pronto sisältää kattavan listan tuotemerkkejä ja niiden vastaavia IR-koodeja sen tietokannassa. Pronto käyttää näitä IR-koodeja laitteiden säätämiseen. Koska tarjolla on useita erityisiä IR- koodeja käyttäviä tuotemerkkejä, joudut määrittelemään tuotemerkit ja vastaavat koodiasetukset kutakin laitetta varten. Voit joko antaa Pronton tunnistaa automaattisesti tuotemerkin tai valita sen itse. Jos laitteen tuotemerkki sisältää yhtä useamman IR-koodiasetuksen, joudut valitsemaan myös sen.

Laitekatsauksesta löytyy painikkeita yleisimpiä video- ja audiolaitteita varten. Pronto on oletusasetettu käyttämään Philipsin ja Marantzin laitteita. Kaikkia muita kuin Philipsin tai Marantzin laitteita varten joudut ensin määrittelemään tuotemerkin ennen niiden käyttämistä Pronton yhteydessä.

**Käyttöopas**

#### **Tuotemerkin ja koodiasetuksen valinta laitettasi varten**

- 1 Paina vasemmanpuoleista kosketusruudun alla olevaa painiketta Tools 3 sekunnin ajan. Esille ilmestyy TYÖKALU-valikoima.
- 2 Kosketa **Brand** työkaluvalikossa. Esille ilmestyy 'Tuotemerkki-työkalu'-näyttö.
- 3 Kosketa <sup>Go</sup>näytössä 'Tuotemerkin määritys'. Laitekatsaus ilmestyy esille.
- 4 Kosketa laitekatsauksessa laitetta, jonka haluat määrittää tuotemerkkiä varten.

Esille ilmestyy 'Tuotemerkin määritys'-näyttö.

5 Kosketa näytössä 'Tuotemerkin määritys'. Esille ilmestyy 'Tuotemerkit'-näyttö.

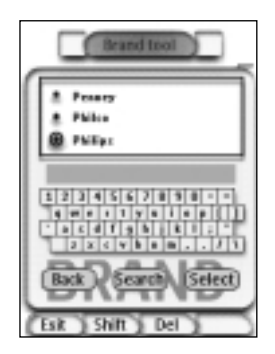

#### Tuotemerkin valinta

1 Kosketa alasvierityspainiketta  $\blacktriangledown$  tai ylösvierityspainiketta  $\blacktriangle$ tuotemerkkilistan vieressä.

Tuotemerkkien lista vierittyy alas/ylöspäin.

**Huomautus** Voit myös valita tuotemerkin virtuaalista näppäimistöä käyttäen koskettamalla yhtä tai useampaa tuotemerkin nimikirjasimista.

- 2 Kosketa tuotemerkkiä valittua laitetta varten tuotemerkkilistassa.
- 3 Kosketa **(Sulect)** näytössä 'Tuotemerkit'. Esille ilmestyy 'Tuotemerkki-työkalu'-näyttö.

**Käyttöopas**

4 Kosketa **60 häytössä** 'Tuotemerkin määritys'. Jos tarjolla on vain yksi koodiasetus, esille ilmestyy 'Tuotemerkin asennus' näyttö.

-tai-

Jos tarjolla on yksi tai useampi mahdollinen koodiasetus, esille ilmestyy 'Koodiasetukset'-näyttö.

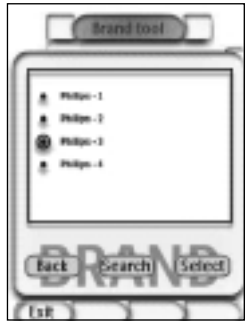

### Koodiasetuksen valinta

- 1 Kosketa alasvierityspainiketta  $\blacktriangledown$ tai ylösvierityspainiketta  $\blacktriangle$ koodiasetusten listan vieressä. Koodiasetusten lista vierittyy alas/ylöspäin.
- 2 Kosketa **Koodiasetus** valittua laitetta varten koodiasetusten listalla.
- 3 Kosketa näytössä 'Koodiasetukset'. Esille ilmestyy 'Tuotemerkin asennus' -näyttö.

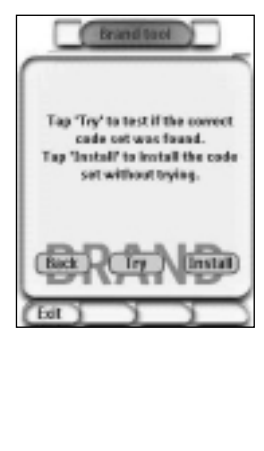

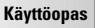

#### Tuotemerkin asennus

- 1 Kosketa **IV** näytössä 'Hakemassa tuotemerkkiä'. Valitun laitteen ensimmäinen sivu ilmestyy näyttöön.
- 2 Kosketa eri painikkeita nähdäksesi, vastaako laite IR-koodeihin valittua tuotemerkkiä ja koodiasetusta.
- 3 Paina vasemmanpuoleista kovapainiketta **Install** IR-koodit valittua tuotemerkkiä ja koodiasetusta varten on nyt asennettu. -tai-

Paina oikeaa painiketta **. Back** 

Näyttöön ilmestyy uudelleen "Koodin asetus"-näyttö ilman koodiasetuksen asennusta.

4 Paina vasemmanpuoleista kosketusruudun alla olevaa kovapainiketta tuotemerkki-työkalun poistamiseksi. Exit

#### **Tuotemerkin valinta ja koodiasetuksen haku laitettasi varten**

- 1 Paina vasemmanpuoleista kosketusruudun alapuolella olevaa kovapainiketta Tools 3 sekunnin ajan. Näyttöön ilmestyy TYÖKALUT-valikko.
- 2 Kosketa **Brand** työkaluvalikossa. Esille ilmestyy 'Tuotemerkki-työkalu'-näyttö.
- 3 Kosketa <sup>60</sup> näytössä 'Tuotemerkki-työkalu'. Esille ilmestyy laitekatsaus.
- 4 Kosketa laitekatsauksessa laitetta, jota varten haluat määrittää tuotemerkin. Esille ilmestyy 'Tuotemerkki-työkalu'-näyttö.
- 5 Kosketa <sup>C60</sup> näytössä 'Tuotemerkin määritys'. Esille ilmestyy 'Tuotemerkit'-näyttö.
- 6 Valitse laitteesi tuotemerkin, kuten kuvataan osassa 'Tuotemerkin valinta' sivulla 15.

#### Koodiasetuksen haku

- 1 Kosketa <sup>(Semet</sup>) näytössä 'Koodiasetukset'. Esille ilmestyy 'Tuotemerkin haku'-näyttö.
- 2 Kosketa **Maxta ja osoita Prontoa laitteella.** Esille ilmestyy 'Hakemassa'-näyttö. Pronto suoritta haun koodiasetuksen listan halki valittua tuotemerkkiä varten lähettämällä IR-koodin kutakin koodiasetusta varten.

**17**

**Käyttöopas**

3 Kun laite, jota varten määrittelet tuotemerkin, vastaa IR-koodiin,

kosketa **valtaa näytössä** 'Hakemassa'. Esille ilmestyy 'Asentamassa tuotemerkkiä'-näyttö.

4 Tuotemerkin ja koodiasetuksen asentamiseksi seuraa ohjeita, joita annetaan sivulla 17 osassa "Tuotemerkin asennus".

#### **Tuotemerkin ja koodiasetuksen haku laitettasi varten**

- 1 Paina vasemmanpuoleista kosketusruudun alapuolella olevaa kovapainiketta Tools 3 sekunnin ajan. Esille ilmestyy TYÖKALUT–valikko.
- 2 Kosketa työkaluvalikon toimintoa **Brand** Työkalut-valikossa. Esille ilmestyy 'Tuotemerkki-työkalu'-näyttö.
- 3 Kosketa <sup>60</sup> näytössä 'Tuotemerkki-työkalu'. Esille ilmestyy laitekatsaus.
- 4 Kosketa laitekatsauksessa laitetta, jota varten haluat määrittää tuotemerkin. Esille ilmestyy 'Tuotemerkki-työkalu'-näyttö.
- 5 Kosketa **CEO** näytössä 'Tuotemerkki-työkalu'. Esille ilmestyy 'Tuotemerkit'-näyttö.

#### Tuotemerkin haku

- 1 Kosketa **(Search)** näytössä 'Tuotemerkki'. Näyttöön ilmestyy 'Hakemassa tuotemerkkiä'–näyttö.
- 2 Kosketa **(Next)** ja osoita Prontoa laitteella. Esille ilmestyy 'Hakemassa'-näyttö. Pronto suorittaa haun tuotemerkkien läpi lähettämällä IR-koodin kutakin tuotemerkkiä varten.
- 3 Kun laite, jota varten määrittelet tuotemerkin, vastaa IR-koodiin,
	- kosketa  $\Box$  näytössä 'Hakemassa'. Esille ilmestyy 'Asentamassa tuotemerkkiä'-näyttö.
- 4 Tuotemerkin ja koodin asetuksen asentamiseksi noudata sivulla 17 osassa 'Tuotemerkin asennus' kuvattuja ohjeita.

**Käyttöopas**

## **Oppikomennot**

Jos IR-koodi ei ole tietokannassa, voit ohjelmoida Pronton komennot lähettämällä IR-signaaleja kauko-ohjaimestasi Pronton oppisilmään.

Oppityökalun avulla voit oppia painike- tai laitetoiminnon. Laitetoiminto on toiminto, joka suoritetaan automaattisesti laitteen valitessasi. Esimerkiksi, kun valitset TV:n, voit opettaa Pronton kytkemään samanaikaisesti virran televisioon. Voit myös käyttää oppityökalua poistamaan komennot, jotka eivät toimi asianmukaisesti.

**Huomautus** Kun painike on opittu, se ei pyyhkiydy pois, jos valitset toisen tuotemerkin tuotemerkkitilassa.

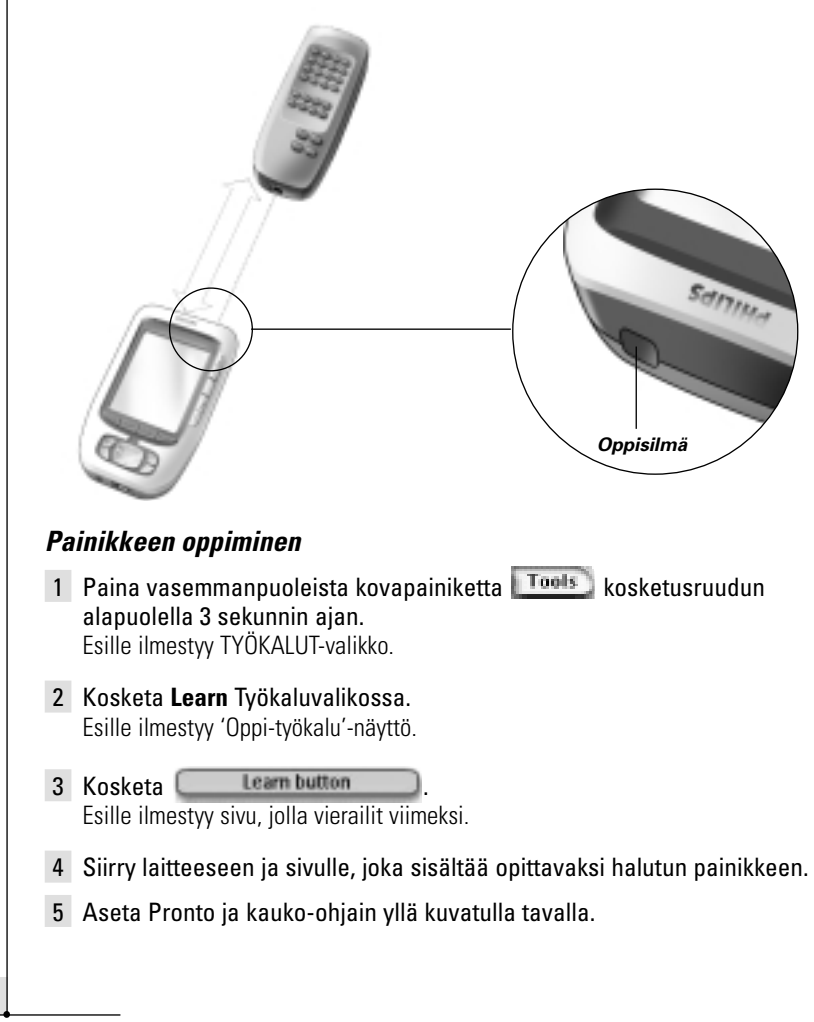

**19**

**Käyttöopas**

**Huomautus** Varmista, että kohdistat Pronton **oppisilmän** kauko-ohjaimen IR-ikkunassa. Pronton ja kauko-ohjaimen **etäisyyden** on oltava välillä 10 - 20 cm

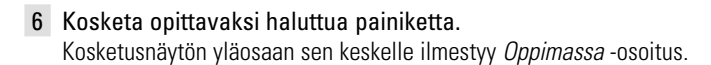

- 7 Paina näppäintä toisella kauko-ohjaimella 5 sekunnin sisällä. Jos oppitoiminto on onnistunut, esille ilmestyy OK-viesti. Jos oppitoiminto ei ole onnistunut, esille ilmestyy siitä ilmoittava viesti. Lisätietojen saamiseksi katso osaa "Pronto ei opi komentoja" sivulla 41.
- 8 Valitse muita opittavaksi haluttuja Pronton painikkeita.
- 9 Paina kosketusruudun alapuolella olevaa vasemmanpuoleista kovapainiketta  $\overline{\phantom{a}}$  exit oppityökalun poistamiseksi.

#### **Laitetoiminnan oppiminen**

- 1 Paina kosketusruudun alapuolella olevaa vasemmanpuoleista painiketta Tools 3 sekunnin ajan. Esille ilmestyy TYÖKALUT-valikko.
- 2 Kosketa **Learn** työkalut-valikossa. Esille ilmestyy 'Oppi-työkalu'-näyttö.
- 3 Kosketa **Lean device action** Esille ilmestyy laitekatsaus.

4 Aseta Pronto ja kauko-ohjain yllä kuvatulla tavalla.

**Huomautus** Varmista, että kohdistat Pronton **oppisilmän** kauko-ohjaimen IR-ikkunassa. Pronton ja kauko-ohjaimen **etäisyyden** on oltava välillä 10 - 20 cm.

- 5 Kosketa laitetta, jota varten haluat oppia laitetoiminnon. Kosketusruudun yläosaan sen keskelle ilmestyy Oppimassa-osoitus.
- 6 Paina näppäintä toisella kauko-ohjaimella. Jos oppitoiminto on onnistunut, esille ilmestyy OK-viesti. Jos oppitoiminto ei ole onnistunut, esille ilmestyy siitä ilmoittava viesti.
- 7 Valitse muita opittavaksi haluttuja laitteita laitekatsauksesta.
- 8 Paina kosketusruudun alapuolella olevaa vasemmanpuoleista kovapainiketta Exit oppitytökalun poistamiseksi.

**Käyttöopas**

## **Nimiöintiainekset**

Nimiöinti-työkalun avulla on mahdollista nimiöidä **painike**, **laite** tai **sivu**. Nimiöinti-työkalusta löytyy virtuaalinen näppäimistö. Tämä näppäimistö ilmestyy esille kirjasinta kosketettaessa.

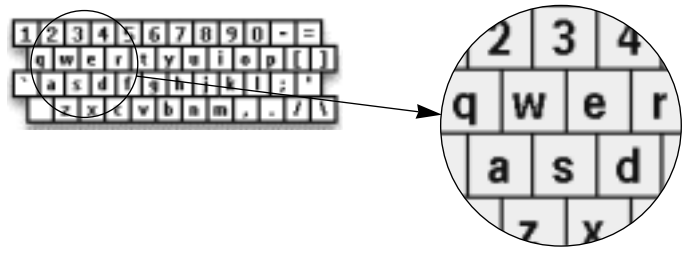

Näppäimistö sisältää neljä erilaista kirjasinsarjaa mukaan lukien symbolisarjat, joita voidaan käyttää nimiöintiin. Voit käyttää **Vaihto**-painiketta neljän kirjasinsarjan välillä näppäimistöllä.

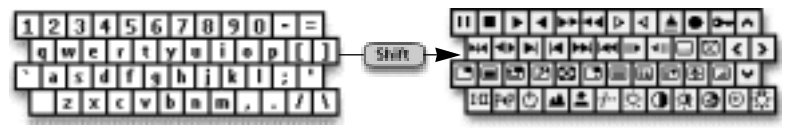

Lisätietojen saamiseksi symbolien täysin kattavasta listasta, katso osaa "Symbolien lista" sivulla 43.

### **Painikkeen nimiöinti**

1 Paina kosketusruudun alla olevaa vasemmanpuoleista kovapainiketta 3 sekunnin ajan.

TYÖKALUT-valikko ilmestyy näyttöön.

- 2 Kosketa **Label** työkaluvalikossa. Esille ilmestyy 'Nimiöinti-työkalu'-näyttö.
- 3 Kosketa **Label button** Esille ilmestyy sivu, jolla vierailit viimeksi.
- 4 Sirry laitteeseen ja sivulle, joka sisältää nimiöitäväksi haluamasi painikkeen.
- 5 Kosketa nimiöitäväksi haluamaasi painiketta. Esille ilmestyy 'Nimiöinti'-ruutu.
- 6 Kosketa näppäimistöä. Näppäimistö ilmestyy esille.

**Käyttöopas**

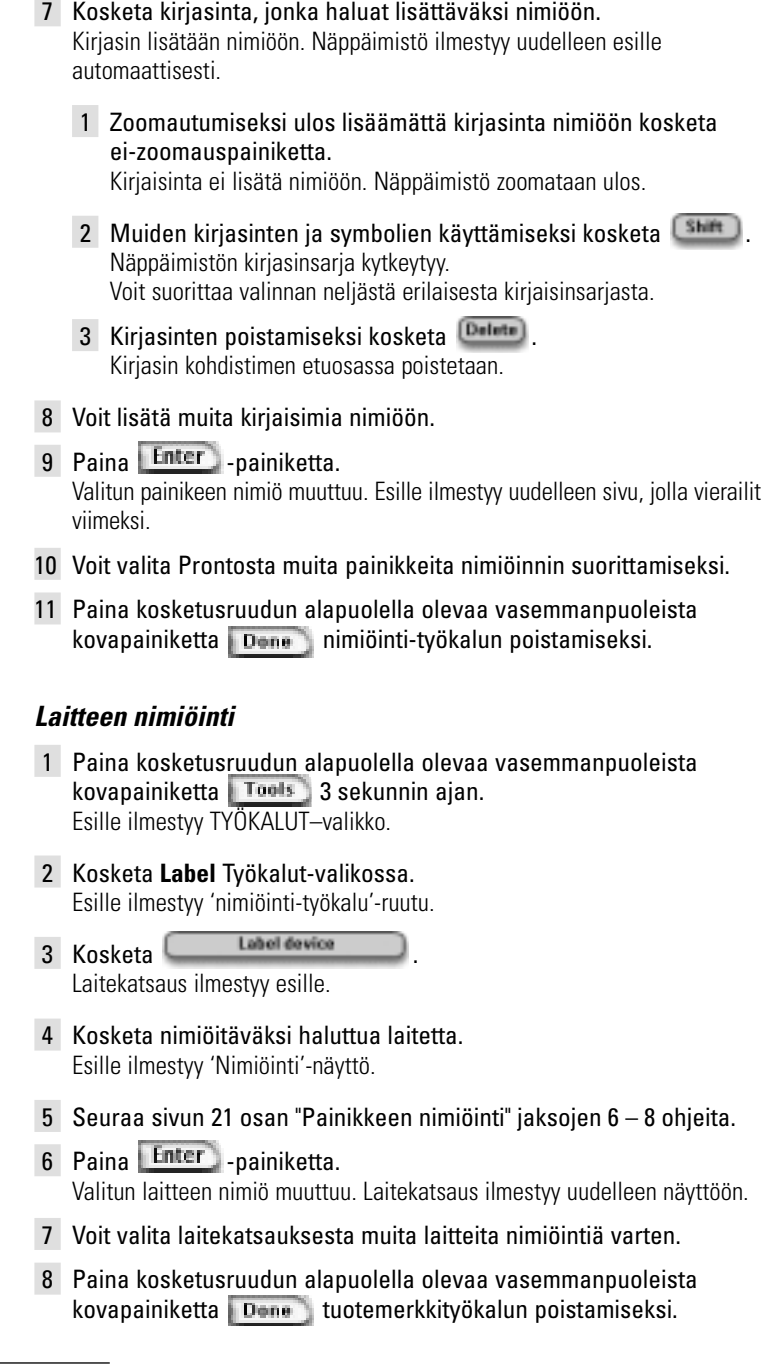

**22**

**Käyttöopas**

 $\ddot{\cdot}$ 

### **Sivun nimeäminen**

- 1 Paina kosketusruudun alapuolella olevaa vasemmanpuoleista kovapainiketta Tools 3 sekunnin ajan. Esille ilmestyy TYÖKALUT-valikko.
- 2 Kosketa **Label** Työkalut-valikossa. Esille ilmestyy 'Nimiöinti-työkalu'-näyttö.
- 3 Kosketa **Labelpage** näytössä 'Nimiöinti-työkalu'. Esille ilmestyy sivukatsaus.
- 4 Kosketa nimiöitäväksi haluttua sivua. Esille ilmestyy 'Nimiöinti'-näyttö.
- 5 Seuraa sivun 21 osan "Painikkeen nimiöinti" jaksojen 6-8 ohjeita.
- 6 Paina **Enter** -painiketta. Valitun sivun nimiö muuttuu. Esille ilmestyy uudelleen sivukatsaus.
- 7 Voit valita sivukatsauksesta toisen sivun nimiöitäväksi.
- 8 Paina kosketusruudun alapuolella olevaa vasemmanpuoleista kovapainiketta Done nimiöinti-työkalun poistamiseksi.

## **Laitteiden lisääminen**

Lisää-työkalun avulla on mahdollista **lisätä uusi laite** tai **kopioida olemassa oleva laite**. Uusi laite lisättäessä Prontoon tallennettua laitekaavainta käytetään laatimaan laitesivuja, painikkeita ja toimintoja. Philipsin IR-koodeja käytetään uusi laite lisättäessä. Sen jälkeen on ohjelmoitava uusi laite tuotemerkki-työkalua (sivu 14) tai oppi-työkalua (sivu 19) käyttämällä.

Olemassa olevan laitteen kopiointi säästää aikaa. Kyseistä laitetta varten määrittelemäsi henkilökohtaiset asetukset tullaan myös kopioimaan. Jos haluat lisätä esimerkiksi toisen CD-soittimen, sinun ei tarvitse oppia tai laatia makroja uudelleen, koska voit kopioida ne olemassa olevasta Prontoon valmiiksi ohjelmoidusta CD-soittimesta.

### **Uuden laitteen lisäys**

- 1 Paina kosketusruudun alapuolella olevaa vasemmanpuolista kovapainiketta Tools 3 sekunnin ajan. Näyttöön ilmestyy TYÖKALUT–valikko menu appears.
- 2 Kosketa **Add** Työkalut-valikossa. Näyttöön ilmestyy 'Lisää työkalu' -näyttö.
- 3 Kosketa **Create new device** näytössä 'Lisää työkalu'. Esille ilmestyy 'Lisäämässä'-näyttö.

**23**

**Käyttöopas**

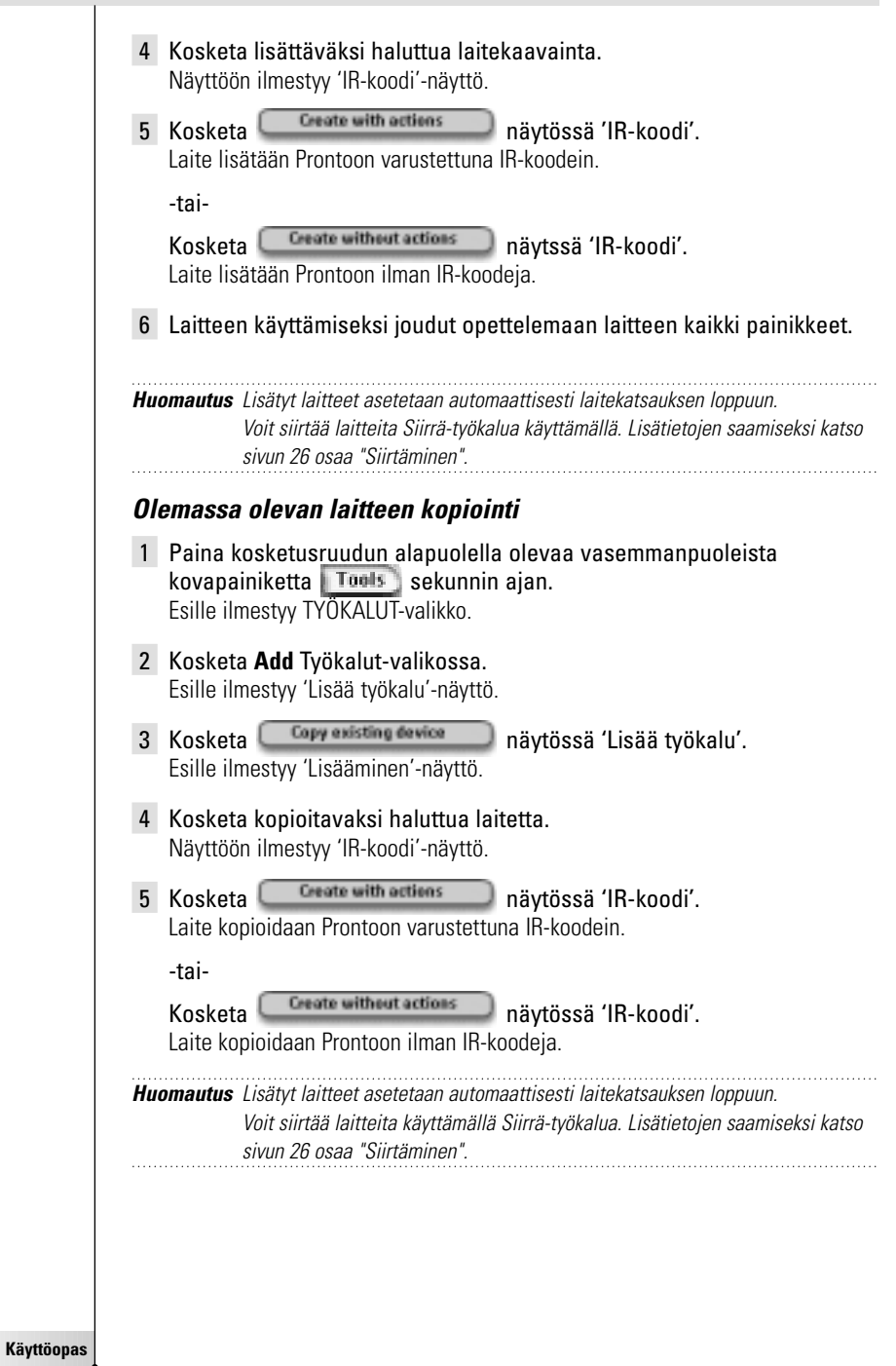

**24**

 $\ddot{\cdot}$ 

### **Ainesten poistaminen**

Poista-työkalun avulla on mahdollista poistaa **painike** tai **laite**. Painike poistettaessa poistetaan pelkästään sen toiminta. Painikkeesta tulee näkymätön, mutta voit silti nähdä sen ja editoida sitä oppi-työkalun kanssa.

#### **Painikkeen toiminnan poisto**

- 1 Paina kosketusruudun alapuolella olevaa vasemmanpuoleista kovapainiketta  $\overline{1}$ <sup>roots</sup> 3 sekunnin ajan. Esille ilmestyy TYÖKALUT-valikko.
- 2 Kosketa **Delete** Työkalut-valikossa. Esille ilmestyy 'Poista työkalu' -näyttö.
- 3 Kosketa **Delete button**

Esille ilmestyy Pronton sivu, jolla vierailit viimeksi.

- 4 Siirry laitteeseen ja sivulle, joka sisältää poistettavaksi halutun painikkeen.
- 5 Kosketa poistettavaksi haluttua painiketta. Esille ilmestyy "Poista painike"-näyttö.
- 6 Näppää **Delete**

Painike poistetaan.

Nimiö '**Undo**' (kumoa) ilmestyy oikeanpuoleisen kovapainikkeen yläpuolelle.

- 7 Voit painaa oikeanpuoleista kovapainiketta **Undo** viimeksi suoritetun toiminnan kumoamiseksi ts. palautat painikkeen. Juuri äsken poistamasi painike on nyt palautettu.
- 8 Voit valita muita Pronton painikkeita poistettavaksi.
- 9 Paina kosketusruudun alapuolella olevaa vasemmanpuoleista kovapainiketta **Exit Poista-työkalun poistamiseksi.**

### **Deleting a Device**

- 1 Paina kosketusruudun alapuolella olevaa vasemmanpuoleista kovapainiketta **1 Tools** 3 sekunnin ajan. Esille ilmestyy TYÖKALUT-valikko.
- 2 Kosketa **Delete** Työkalut-valikossa. Esille ilmestyy 'Poista työkalu' -näyttö.
- 3 Kosketa **Labela device** Esille ilmestyy laitekatsaus.

**25**

**Käyttöopas**

- 4 Kosketa poistettavaksi haluttua laitetta. Esille ilmestyy "Poista laite"-näyttö.
- 5 Näppää **Delete** Laite on poistettu.

Nimiö '**Undo**' (kumoa) ilmestyy oikeanpuoleisen kovapainikkeen yläpuolelle.

- 6 Voit painaa oikeanpuoleista kovapainiketta **Undo** viimeksi suoritetun toiminnan kumoamiseksi ts. palautat laitteen. Juuri äsken poistamasi laite palautetaan.
- 7 Voit valita muita Pronton laitteita poistettavaksi.
- 8 Paina kosketusruudn alapuolella olevaa vasemmanpuoleista kovapainiketta  $F_{\text{scit}}$  Poista-työkalun poistamiseksi.

### **Laitteden siirto**

The Move Tool allows you to move a device up or down the Device Overview, enabling you to put your most used devices at the top of the list.

- 1 Paina kosketusruudun vasemmanpuoleista kovapainiketta Tools 3 sekunnin ajan. Esille ilmestyy TYÖKALUT-valikko.
- 2 Kosketa **Move** Työkalut-valikossa. Esille ilmestyy 'Siirrä työkalu'-näyttö.
- 3 Kosketa siirrettäväksi haluttua laitetta laitelistassa.
- 4 Kosketa **Siirrä ylös**  tai **Siirrä alas** -painiketta 'Siirtäminen' näytössä. Valittu laite siirtyy ylös/alaspäin laitelistassa.

5 Kosketa **(Dans)** näytössä 'Siirtäminen'. Laite on nyt siirretty.

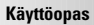

# **Asetusten säätäminen**

Voit säätää useita asetuksista asetussivulla. Voit:

- asettaa ajan ja päiväyksen aikaisemmin sivulla 10 kuvatulla tavalla.
- asettaa LCD-näytön aikakatkaisimen;
- asettaa LCD-taustavalon aikakatkaisimen:
- asettaa valoanturin tason:
- asettaa äänenvoimakkuustason;
- asettaa animaatiotilan;
- käytä Prontoa kohdistimen avulla;
- kalibroida kosketusruudun.

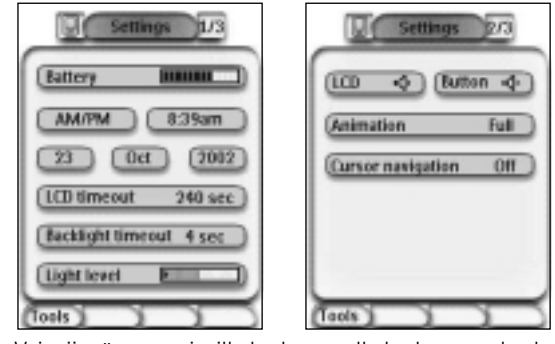

■ Voit siirtyä asetussivuille koskettamalla kosketusruudun keskellä sijaitsevaa Pronto-kuvaketta .

### **LCD-näytön aikakatkaisun asetus**

LCD-näytön aikakatkaisu määrittää, kuinka kauan LCD-näyttö pysyy aktiivisena ennen virran katkaisemista. Aktiivisen ajan lyhentäminen lisää Pronton paristojen kestoa.

**Huomautus** LCD-näytön aikakatkaisin toimii vain, kun et käytä Prontoa.

- 1 Kosketa **(LCD timesut 40 sec)** ensimmäisellä asetussivulla. Valittuna on LCD-aikakatkaisupainike. Merkinnät '**+**' ja '**-**' ilmestyvät kosketusruudun alapuolella keskellä oleviin painikkeisiin.
- 2 Aikakatkaisun lisäämiseksi paina (ja pidä painettuna) painiketta, jossa on merkintänä '**+**'.

-tai-

Aikakatkaisun vähentämiseksi paina (ja pidä painettuna) painiketta, jossa on merkintänä '**-**'.

3 Kosketa uudelleen **LCD timesut** 40 sec Asetettuna on uusi LCD-näytön aikakatkaisu.

**Käyttöopas**

### **LCD-näytön taustavalon aikakatkaisun asetus**

LCD-näytön taustavalon aikakatkaisu määrittää, kuinka kauan kosketusruudun ja painikkeiden taustavalo pysyy aktiivisena. Aktiivisen ajan lyhentäminen lisää Pronton pariston kestoa. Taustavalon aikakatkaisu ja LCD-näytön aikakatkaisu toimivat toisistaan riippumattomasti.

- 1 Kosketa <sup>(Backlight timerut 40 mm)</sup> ensimmäisellä asetussivulla. Valittuna on taustavalon aikakatkaisupainike. Merkinnät '**+**' ja '**-**' ilmestyvät kosketusruudun alapuolella keskellä oleviin kahteen kovapainikkeeseen.
- 2 Aikakatkaisun lisäämiseksi paina (ja pidä painettuna) painiketta, jonka merkintänä on '**+**'. -tai-

Aikakatkaisun vähentämiseksi paina (ja pidä painettuna) painiketta, jonka merkintänä on '**-**'.

3 Kosketa uudelleen **Backlight timeeut** 40 sec Uusi LCD-taustavalon aikakatkaisu on nyt asetettu.

### **Valoanturin kytkentätason asetus**

Pronton valoanturi saa aikaan taustavalon kytkeytymisen automaattisesti kotiteatteriympäristön mukaisesti. Valon taso esitetään palkissa.

Osoitin  $\bullet$  on asettamasi kynnys, kun taas harmaa alue osoittaa varsinaisen valon tason valoanturin mittaamana. Kun varsinainen valon taso saavuttaa asettamasi kynnyksen, Pronton taustavalo kytkeytyy.

- 1 Kosketa **Lightlevel 1 kullu** ensimmäisellä asetussivulla. Valoanturin painike on nyt valittuna. Merkinnät '**+**' ja '**-**' ilmestyvät kosketusruudun alapuolella keskellä oleviin kovapainikkeisiin.
- 2 Tason lisäämiseksi paina (ja pidä painettuna) kovapainiketta, jonka merkintänä on '**+**'. -tai-

Tason vähentämiseksi paina (ja pidä painettuna) kovapainiketta, jonka merkintänä on '**-**'.

3 Kosketa uudelleen **Light level** Valoanturin painikevalinta peruutetaan. Uusi taso valoanturia varten on nyt asetettu.

## **Äänenvoimakkuustason asetus**

Voit asettaa äänenvoimakkuustason kovapainikkeista sekä kosketusruutupainikkeista. Painikkeen äänenvoimakkuus koskee äänimerkin voimakkuutta, jonka kuulet painiketta painaessasi tai koskettaessasi.

**Käyttöopas**

#### **Kovapainikkeiden äänenvoimakkkuustason asetus**

Kovapainikkeiden äänenvoimakkuuden säätämiseksi kosketa toisella asetussivulla.

Voit valita yhden kolmesta äänenvoimakkuustasosta tai mykistyksen. Joka kerran painiketta painaessasi äänenvoimakkuustaso kasvaa yhden askeleen verran aina tasolle 3.

#### **Kosketusruudun äänenvoimakkuustason asetus**

Kosketusruudun äänenvoimakkuustason säätämiseksi kosketa  $-00$ toisella asetussivulla.

Voit valita yhden kolmesta äänenvoimakkuustasosta tai mykistyksen. Joka kerran painiketta painaessasi äänenvoimakkuustaso kasvaa yhden askeleen verran aina tasolle 3.

### **Animaatiotilan asetus**

Pronto tarjoaa navigointipalautetta tilasiirtymien ja sivusiirtymien graafisten animaatioiden avulla. Voit kytkeä ja katkaista Pronton animaatiot asetussivulla:

- Voit katkaista animaatiot valitsemalla '**Ei ole**' (ei animaatioita). Katkaisemalla kaikki animaatiot käytät Pronton prosessointinopeuden ehdotonta maksiminopeutta.
- Sivuja vaihdettaessa käyttämällä '**Vain sivu**'-animaatiota yksi sivu näyttää liukuvan ulos näytöstä toisen sivun liukuessa sisään.
- 'Tilasiirtymä'-animaatio saa sivun '**putoamaan**' kosketusruudun yläosasta.
- Käyttämällä toimintoa '**Täysi**' voit kytkeä molemmat animaatiot samanaikaisesti.

### **Pronton käyttäminen kohdistimen avulla**

Kohdistimen käyttö on oletuksena laitteidesi käytössä. Voit kuitenkin myös asettaa kohdistimen Pronton laitteiden ja sivujen selaamiseksi. Lisätietojen saamiseksi Pronton käyttämisestä kohdistimen yhteydessä katso osaa "Pronton käyttäminen kohdistimen avulla" sivulla 33.

### **Kosketusruudun kalibrointi**

Prontoa ensimmäistä kertaa käyttäessäsi kosketusruutu on jo kalibroitu. Jos kuitenkin havaitset, että Pronto ei lähetä komentoja kosketusruudun osoituksen mukaisesti, kosketusruutu on syytä kalibroida uudelleeen.

- 1 Kosketa **Calibrate** toisella asetussivulla. Esille ilmestyy 'Kalibrointi'-näyttö.
- 2 Kosketa **Calibrate** näytössä 'Kalibrointi'.
- 3 Kosketa kosketusruudun vasemmanpuoleista yläkulmaa.
- 4 Kosketa kosketusruudun oikeanpuoleista alakulmaa. Kosketusruutu on nyt kalibroitu.

**Käyttöopas**

# **Tehotoimintojen käyttö**

# **Makrojen laadinta ja editointi**

Makron avulla pystyt lähettämään komentojakson yhtä yksittäistä painiketta koskettamalla. Voit esimerkiksi kytkeä TV:n, filmikanavan ja valmistella videonauhurin nauihoitusta varten videonauha kelaamalla. Makro sisältää toimintalistan. Toimintalista voidaan laatia ja editoida Makro-työkalussa.

**Huomautus** Makron ohjelmoituasi painiketta ei ylikirjoiteta, kun valitset toisen tuotemerkin Tuotemerkki-työkalussa.

Markrossa käytettäviä toimintoja ovat mm. seuraavat:

- IR-koodin lisääminen;
- linkin laadinta toiseen painikkeeseen:
- viiveen lisääminen;
- äänimerkin lisääminen.

### **Makron laatiminen**

- 1 Paina kosketusruudun alapuolella olevaa vasemmanpuoleista kovapainiketta Tools 3 sekunnin ajan. Esille ilmestyy TYÖKALUT-valikko.
- 2 Kosketa **Macro** Työkalut-valikossa. Esille ilmestyy 'Makro-työkalu'-näyttö.
- 3 Kosketa näytössä 'Makro-työkalu'. Esille ilmestyy sivu, jolla vierailit viimeksi.
- 4 Siirry laitteeseen ja sivulle, joka sisältää painikkeen, jota haluat käyttää makroa varten.

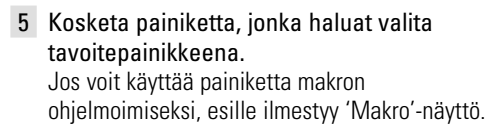

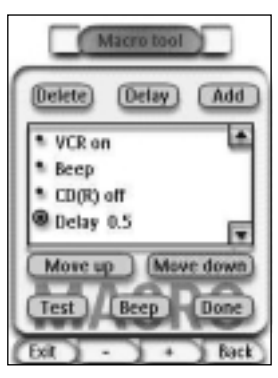

-tai-

Jos et voi käyttää painiketta, kuuluu siitä ilmoittava äänimerkki.

**30**

**Käyttöopas**

#### **Toiminnan lisääminen toimintalistaan**

- 1 Kosketa <sup>(Add)</sup> näytössä 'Makro'. Esille ilmestyy uudelleen sivu, jolla vierailit viimeksi.
- 2 Siirry laitteeseen ja sivulle, joka sisältää painikkeen, jonka haluat lisätä makroon.
- 3 Kosketa painiketta, jonka haluat lisätä makroon. Esille ilmestyy 'Makro'-näyttö. Valitun painikkeen toiminta lisätään toimintalistan loppuun.
- 4 Voit valita muita painikkeita lisättäväksi makroon.

#### **Viiveen lisääminen toimintalistaan**

Voit lisätä viiveen toimintalistaan, esim. asettaa pienen tauon laitteen kytkennän ja siihen lähetettävien komentojen välille mahdollistamaan laitteen lämpenemisen.

- 1 Kosketa **Delay** näytössä 'Makro'. Merkinnät painike '**+**' ja painike '**-**' ilmestyvät kosketusruudun alapuolella keskellä oleviin kahteen kovapainikkeeseen.
- 2 Viiveen lisäämiseksi kosketa (ja pidä painettuna) painiketta, jonka merkintänä on '**+**'. -tai-

Viiveen vähentämiseksi kosketa (ja pidä painettuna) painiketta, jonka merkintänä on '**-**'.

### **Äänimerkin lisääminen toimintalistaan**

Makrotoiminnan loppuunsuorittamisen määrittämiseksi on hyödyllistä lisätä äänimerkki toimintalistan viimeisenä komentona.

- 1 Valitse toiminta toimintalistasta, johon haluat lisätä äänimerkin. Toiminta on nyt valittu.
- 2 Kosketa **Beap** näytössä 'Makro'. Toimintalistaan lisätään oletusäänimerkki valitun toiminnan jälkeen.

#### **Makron päättäminen**

- 1 Kosketa <sup>(Dann</sup>) 'Makro'-näytössä. Makro laaditaan ja merkitään painikkeeseen, jonka valitset kohteeksi.
- 2 Paina kosketusruudun alapuolella olevaa vasemmanpuoleista kovapainiketta Exit Makro-työkalun poistamiseksi.

**Käyttöopas**

# **Tehotoimintojen käyttö**

## **Makron editointi**

#### **Toiminnan siirtäminen toimintalistaan**

- 1 'Makro'-näytön esittämiseksi painikkeelle merkityn toimintalistan yhteydessä seuraa sivulla 30 osassa "Makron laadinta" kuvattuja vaiheita 1 – 5.
- 2 Kosketa sitä toimintaa toimintalistassa, jonka haluat siirtää 'Makro'-näytössä. Valittu toiminta näkyy korostettuna.
- 3 Kosketa painiketta **Siirry ulos 4** tai painiketta **Siirrä alas** näytössä 'Makro'. Valittu toiminta siirtyy ylös/alaspäin toimintalistassa.
- 4 Voit valita muita toimintoja siirrettäväksi.

#### **Toiminnan poisto toimintalistasta**

- 1 'Makro'-näytön esittämiseksi painikkeelle merkityn toimintalistan yhteydessä seuraa sivulla 30 osassa "Makron laadinta" kuvattuja vaiheita 1 –5.
- 2 Kosketa sitä toimintaa toimintalistassa, jonka haluat poistaa 'Makro' näytöstä.

Valittu toiminta näkyy korostettuna.

- 3 Kosketa <sup>Dalete</sup> näytössä 'Makro'. Valittu toiminta poistetaan toimintalistasta.
- 4 Voit valita poistettavaksi muita toimintoja.

#### **Makron testaus**

Sinun ei tarvitse poistua Makro-työkalusta laatimasi tai editoimasi makron kokeilemiseksi. Voit testata makron Makro-työkalun puitteissa. Pronto suorittaa kaikki toiminnat toimintalistassa määrittämälläsi tavalla.

- 1 'Makro'-näytön esittämiseksi painikkeelle merkityn toimintalistan yhteydessä seuraa sivulla 30 osassa "Makron laadinta" kuvattuja vaiheita 1 –5.
- 2 Kosketa **III** näytössä 'Makro'. Pronto suorittaa toiminnat toimintalistassa.

**Huomautus** Varmista, että pidät Pronton kohdistettuna kotiteatterilaitetta kohti makron suorituksen aikana.

**Käyttöopas**

# **Pronto käyttö kohdistimen kanssa**

Kohdistin asetetaan oletuksena laitteiden käyttämiseksi, esim. navigoimaan näytön TV-valikon läpi. Kohdistin sisältää 4 kohdistinnäppäintä: oikea, vasen, ylös ja alas. Kukin kohdistinnäppäin sisältää toimintalistan. Tämä lista riippuu käytettävänä olevasta laitteesta. *Ylös*

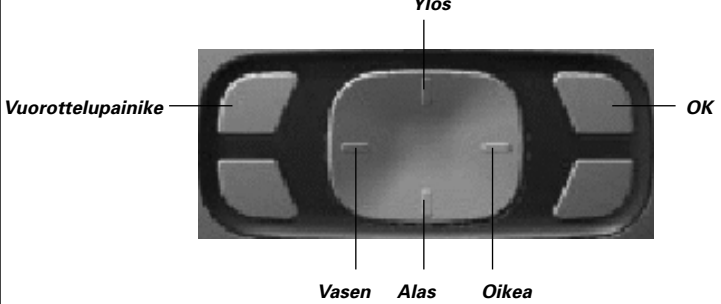

Kohdistinta käytetään myös naivigointiin laitteiden ja sivujen halki Prontokosketusruudulla.

**Kohdistinnavigointi** kytkettäessä asetussivuilla kosketusruudun yläalueella olevilla "edellinen laite"- ja "seuraava laite"-painikkeilla varustettu

kosketusnäyttönavigointi häviää ja kohdistinnavigointipainike **ilmestyv** vasemmanpuoleiseen yläkulmaan. Voit käyttää kohdistinta navigointia varten, mutta et laitteiden käyttämiseen ennen kuin olet jälleen irtikytkenyt kohdistinnavigoinnin.

- 1 Navigoi toiselle asetussivulle, kuten kuvataan osassa "Asetusten säätö" sivulla 27.
- 2 Näppää **Cursor navigation** off bisella asetussivulla. Kohdistinnavigointi käynnistyy. Vuorottelupainike aktivoituu.
- 3 Poistu asetussivuilta.
- 4 Paina kohdistimen **vasenta** ja **oikeata** painiketta. Pronto navigoi laitteiden läpi.
- 5 Paina kohdistimen **ylös** ja **alas**painiketta. Pronto navigoi sivujen läpi.
- 6 Paina **vuorottelupainiketta**, mikä mahdollistaa helpon siirtymisen navigoinnista Prontoon audio/video-laitteiden säätämiseksi. Laitteen vasemmat ja oikeat painikkeet ilmestyvät kosketusnäytön yläosaan ja kohdistinta voidaan käyttää audio/video-laitteiden säätämiseen.

Paina **vuorottelupainiketta** uudelleen siirtymiseksi takaisin kohdistinnavigointiin.

**Käyttöopas**

# **Tehotoimintojen käyttö**

# **Pronton käyttö RF:llä**

Pronto käyttää oletuksena **infrapuna** (IR) –signaaleja laitteiden käyttämiseksi. IR-signaalien käyttöetäisyys on noin 10 m.

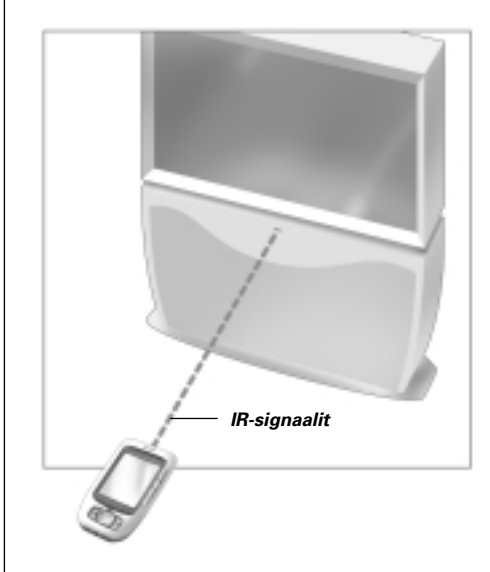

Voit kuitenkin valita Pronton työskentelemään radiotaajuus (RF) –signaalien yhteydessä laitteiden käyttämiseksi tietyltä etäisyydeltä tai viereisestä huoneesta ja tällöin tarvitaan RF Extender –laajennin (ei toimituksen mukana).

LI900 on RF Extender –laajennin, jota voidaan käyttää Pronton yhteydessä. RF Extender –laajennin vastaanottaa RF-signaaleja Prontosta ja kääntää ne IR-signaaleiksi laitteeseen lähetettäväksi. Näin ollen RF Extender –laajennin on asetettava RF Extender –laajentimen yhteydessä käytettävän laitteen lähellä lähetyssilmä osoitettuna laitetta kohti.

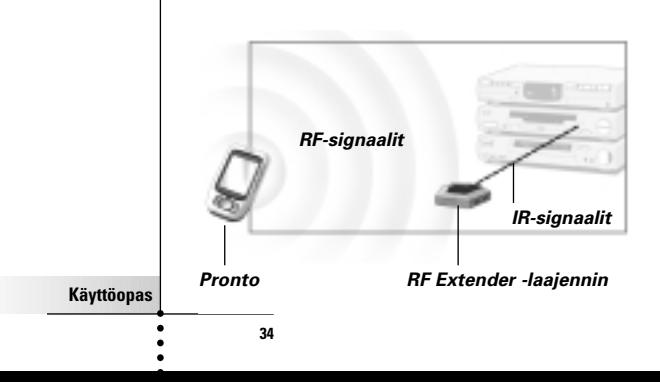

### **RF:n valinta laitteiden käyttämiseksi**

- 1 Paina kosketusruudun alapuolella olevaa vasemmanpuoleista kovapainiketta Tuuls 3 sekunnin ajan. Esille ilmestyy TYÖKALUT-valikko.
- 2 Kosketa **RF IR** Työkalu-valikossa. Esille ilmestyy 'RF IR -työkalu' -näyttö.
- 3 Kosketa Esille ilmestyy laitekatsaus.
- 4 Kosketa laitetta, jota varten haluat valita RF:n. Esille ilmestyy 'Valitse IR tai RF' -näyttö. IR valitaan oletuksena lähetyssignaalit-listalta. Määrittele RF –painike irtikytketään.
- 5 Valitse **RF** listalta "Signaalien lähetys". Määrittele RF –painike kytkeytyy.
- 6 Kosketa **Define RF** Esille ilmestyy 'RF-asetukset'-näyttö.
- 7 Valitse RF-kanava RF-kanavalistalta, jota käytät RF Extender –laajenninta varten. RF-kanavan LI900:ssa on oltava sama kuin Pronton RF-kanava.
- 8 Valitse laajennintunniste laajentimen siltä tunnistelistalta, jota käytät RF Extender –laajenninta varten. Laajennintunnisteen LI900:ssa on oltava sama kuin laajentimen tunniste Protolla.

**Huomautus** Voit käyttää useita RF Extender –laajentimia Prontolla. Kutakin laitteita varten käytettävää RF Extender –laajenninta varten joudut asettamaan RF-kanavan ja laajennintunnisteen. RF-kanava on yhtäläinen kaikkia RF Extender –laajentimia varten. Laajennintunniste LI900:lla on ainutlaatuinen kutakin RF Extender –laajenninta varten.

9 Kosketa <sup>[salact</sup>] näytössä 'RF-asetukset'. Pronto lähettää RF-signaalit valittua laitetta varten.

**Huomautus** Yritä pitää Pronto ja RF Extender –laajennin poissa metalliesineiden läheltä, sillä niillä voi olla negatiivinen vaikutus etäisyyteen nähden.

**Käyttöopas**

# **Tehotoimintojen käyttö**

## **IR:n valinta laitteita varten**

- 1 Paina kosketusruudun alapuolella olevaa vasemmanpuoleista kovapainiketta Tuuls 3 sekunnin ajan. Esille ilmestyy TYÖKALUT-valikko.
- 2 Kosketa **RF IR** Työkalut-valikossa. Esille ilmestyy 'RF IR -työkalu' -näyttö.
- 3 Kosketa Esille ilmestyy laitekatsaus.
- 4 Kosketa laitetta, jota varten haluat valita IR:n. Esille ilmestyy 'Valitse IR tai RF' -näyttö. RF valitaan Lähetyssignaalit-listalta.
- 5 Valitse **IR** Lähetyssignaalit -listalta. Pronto lähettää IR-signaalit valittua laitetta varten.

### 6 Kosketa

Pronto lähettää RF-signaalit valittua laitetta varten.

### vertaling?

**Käyttöopas**

**ProntoEdit**

Jos haluat räätälöidä Pronton omaamaan enemmän kuin vain sen vakioohjelmointitoiminnot, ProntoEdit on työkalu tätä varten. ProntoEdit on Pronton yhteydessä tarjottu ohjelma ja se löytyy mukana toimitetulta CD-ROM-levyltä. Lisätietoja on saatavana web-sivustolta http://www.pronto.philips.com.

Käyttämällä ProntoEdit-ohjelmaa voit:

- **Siirtää** ja **poimia** uusia kokoonpanoja Prontolle ja Prontolta. Voit suorittaa nämä toimet Pronton yhteydessä toimitettua PC-kaapelia käyttämällä:
	- liitä kaapelin yksi pää tietokoneesi USB-porttiin.
	- liitä kaapelin toinen pää Pronton USB-porttiin.

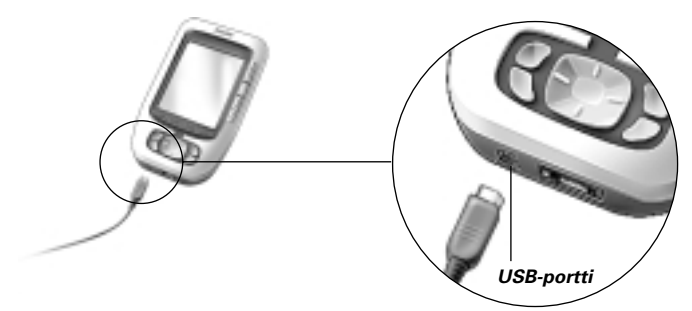

- **Liitä**, **poista**, **muunna** ja **siirrä** säätöpaneeleja, laitteita ja komentoja mihin tahansa kosketusruudulla;
- **Tallenna, monista** ja **jaa** kokoonpanotiedostoja, koodeja tai laitteita muiden Pronto-laitteiden kanssa;
- **Sisäänlue** uusia graafisia esityksiä uusien painikkeiden ja design-esitysten laatimiseksi;
- **Räätälöi** kokoonpanotiedostoja Pronton käytön optimoimiseksi;
- **Esikatsele** uusia kokoonpanotiedostoja Pronto Simulator –laitteella tarkistamaan, miltä Pronton liitäntä näyttää.

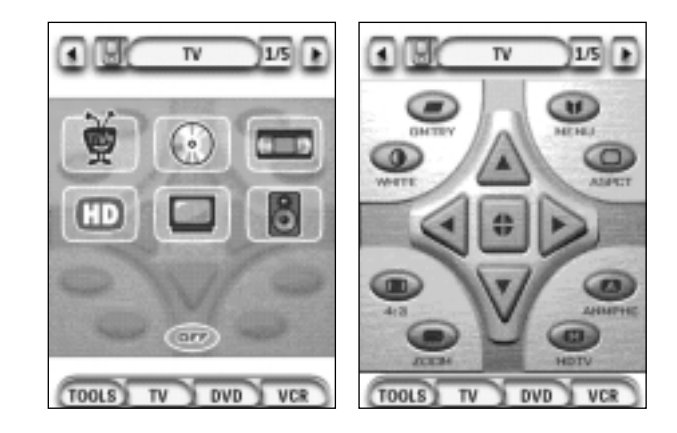

**Käyttöopas**

# **Usein esitettyjä kysymyksiä**

### **Miksi painikkeet eivät toimi asianmukaisesti?**

Kun havaitset, että Pronto ei lähetä komentoja kosketusruudun osoittamalla tavalla, on syytä uudelleenkalibroida kosketusruutu. Kalibroinnin avulla Pronto pystyy asettamaan kuvakkeet kosketusruudulla niiden ennalta määriteltyjen toimintojen mukaisesti.

#### **Kuinka suoritan kosketusruudun kalibroinnin?**

- 1 Kosketa **Calibrate** toisella asetusruudulla. Esille ilmestyy 'Kalibrointi'-näyttö.
- 2 Kosketa **Calibrate** näytössä 'Kalibrointi'.
- 3 Kosketa kosketusruudun vasemmanpuoleisessa yläkulmaa.
- 4 Kosketa kosketusruudun oikeanpuoleisesta alakulmaa. Kosketusruutu on kalibroitu.

#### **Kuina nollaan Pronton?**

Yleensä Pronton nollaaminen ei ole tarpeen, mutta jos Pronton kosketusruutu jähmettyy paikalleen tai jos havaitset poikkeuksellista käyttäytymistä, joudut suorittamaan nollauksen Pronton ajamiseksi uudelleen.

1 Liu'uta pariston suojus pois Pronton takaosasta. Löydät nollauspainikkeen paristolokerosta.

2 Käytä avattua paperin nipistintä

painamiseksi varoen. Pronto uudelleenkäynnistyy. Pronto antaa äänimerkin kahdesti osoittamaan, että se on käyttövalmis.

tai terävää lyijykynää nollaupainikkeen

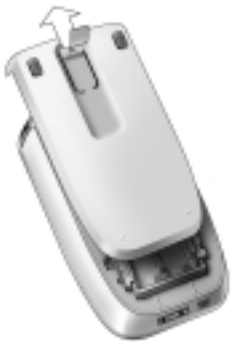

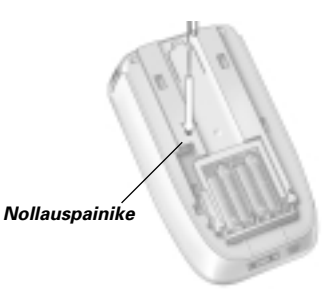

**Huomautus** Jos nollaat Pronton, kaikki tallennetut ja ohjelmoidut komennot tai makrot ylläpidetään.

**Käyttöopas**

# **Usein esitettyjä kysymyksiä**

### **Miksi laite vastaa tiettyihin RF-signaaleihin, mutta ei toisiin?**

Philips ei pysty takaamaan, että kaikki komennot kaikkia laitteita varten toimivat asianmukaisesti RF-signaaleihin nähden.

Jos laite ei vastaa asianmukaisesti Pronton lähettämiin RF-signaaleihin, on ehkä parasta uudelleenkokoonpanna Pronto käyttämään laitetta IR-signaalien yhteydessä.

**Käyttöopas**

# **Vianhaku**

# **Yleisiä ongelmia**

#### **Pronto sulkeutuu automaattisesti**

Tämä on Pronton aikakatkaisutoiminto tehon säästämiseksi. Voit muuttaa Pronton aktiivisena pysyvän ajan asetuksissa.

Lisätietojen saamiseksi katso sivun 27 osaa "LCD-näytön aikakatkaisimen asetus".

#### **Pronton kosketusruudun painikkeet eivät anna palautetta asianmukaisesti**

Jos Pronton kosketusruutupainikkeet eivät anna palautetta asianmukaisesti, kalibroi kosketusruutu.

Lisätietojen saamiseksi katso sivun 29 osaa "Kosketusruudun kalibroimiseksi".

### **Laitteet eivät anna palautetta Pronton komentoihin**

Varmista, että Pronton lähetyssilmä on osoitettu käyttämääsi laitetta kohti.

- Tarkista, onko tyhjentyvän pariston kuvake asetettu paristokuvakkeen ylle ruudun oikeassa yläkulmassa. Jos näin one, vaihda paristot.
- **Tarkista, oletko määritellyt oikeat tuotemerkit laitteita varten.** (s. 15)
- Tarkista, oletko määritellyt oikean koodin laitteita varten. (s. 16)
- Tarkista, onko painike, jota yrität käyttää, määritelty asianmukaisesti Tuotemerkki-työkalun tai Oppi-työkalun avulla. (s.19)
- Tarkista, ymmärtääkö laitteesi Philips-Marantz RC-koodeja. Yleensä löydät tämän laitteen dokumentoinnista.
- Jos olet asettanut Pronton käyttämään laitteita RF-signaalien yhteydessä:
	- Tarkista RF IR –työkalusta, onko käytettäväksi haluamasi laitteet asetettu asianmukaisesti. (s.35)
	- Tarkista, vastaavatko Pronton laajennintunniste ja kanava RF Extender –laajentimen tunnistetta ja kanavaa.
	- Varmista, että RF Extender -laajennin on asetettu niiden laitteiden lähelle, joita haluat käyttää RF-signaalien yhteydessä.
	- Varmista, että RF Extender –laajentimen lähetyssilmä on osoitettu kohti laitetta.
	- Muuta kanava, jos havaitset muiden RF-kanavien aiheuttamia häiriöitä.
- Jos haluat käyttää RF-signaaleja eri sijaintipaikoilla olevia laitteita varten, tarvitset yhtä useamman RF Extender -laajentimen.

## **Räätölöintiongelmia**

### **Painikkeet eivät lähetä oikeita komentoja**

- Tarkista, oletko määritellyt oikeat tuotemerkit laitteitasi varten. (s. 15)
- Tarkista, oletko määritellyt oikean koodiasetuksen laitteitasi varten. (s. 16)
- Tarkista, onko syytä kalibroida näyttöruutu. (s.29)
- Tarkista, onko laitteen painike opittu asianmukaisesti. (s. 19)
- Tarkista, onko makro nauhoitettu asianmukaisesti. (s.30)

**40**

**Käyttöopas**

#### **Makrot eivät toimi**

- Varmista, että Pronton lähetyssilmä on suunnattu kohti laitetta koko ajan makro toteutettaessa.
	- Lähetyssilmä on paikoitettu Pronton yläosaan.
- Asenna viiveet mahdollistamaan laitteiden käynnistys asianmukaisesti.
- Tarkista, onko makrossa toimimattomia painikkeita.
- Tarkista, jätitkö painikkeet mahdollisesti uudelleenohjelmoimattomiksi. Makrot eivät tallenna komentoja, ne tallentavat painikkeita. Jos uudelleenohjelmoit painikkeen, makro toteuttaa uuden painikkeelle määritetyn komennon.

### **Pronto ei opi komentoja**

■ Varmista, että Pronto ja kauko-ohjain on asetettu oikein. Kun olemassa olevan kauko-ohjaimesi lähetyssilmä on kohdistettu Pronton oppisilmää kohti, Pronto ei ehkä vastaanota signaaleja asianmukaisesti. Kohdista kauko-ohjaimet mahdollisimman tarkkaan.

Kun etäisyys olemassa olevan kauko-ohjaimesi ja Pronton välillä on liian lyhyt tai pitkä, Pronto ei ehkä vastaanota signaaleja asianmukaisesti. Kokeile etäisyyksiä välillä 10 ja 20 senttimetriä komentojen oppimiseksi.

- Vältä Pronton ohjelmointia kirkkaan loistevalon alla: sillä voi olla vaikutus infrapunaisiin signaaleihin.
- Varmista, että Pronton paristot eivät ole tyhjentyneet.

#### **Kokoonpanotiedosto on korruptoitu**

Jos kokoonpanotiedosto on korruptoitu, voit käyttää Pronto Edit –ohjelmaa uuden kokoonpanotiedoston lataamiseksi. Ottaen huomioon, että kaikki räätälöidyt komentosi, laitteesi ja makrot menetetään ja joudut uudelleenohjelmoimaan Pronton, suorituksena on tallentaa kokoonpano lataamalla PC:hen ProntoEditohjelmaa käyttämällä.

## **Tallennusohjelmat**

Tallennusongelmat voivat olla syynä siihen, miksi Pronto ei tallenna makroa. Tallennusohjelmat voivat olla täyden muistin tai tyhjentyneen pariston aiheuttamia.

## **Pronton virheviestit**

Jos esille ilmestyy yksi seuraavana mainituista viesteistä, ota yhteys myyntiliikkeeseen tai Philipsin asiakaspalveluun:

- Ei pysty avaamaan kokoonpanotiedostoa;
- Kokoonpanotiedoston virhe:
- Ei löydä kokoonpanotiedostoa;
- Epäkelpo kokoonpanotiedostoversio.

**Käyttöopas**

# **Pronton huolto**

# **Tärkeitä ilmoituksia**

#### **Varo naarmuttamasta kosketusruutua**

Käytä sormea kosketusruudun koskettamiseen tai käytä erityisiä kosketusruudun koskettamiseen tarkoitettuja muovikärkisiä kyniä.

Älä koskaan käytä normaaleja kyniä tai muita teräviä esineitä kosketusruudun koskettamiseen.

#### **Suojaa Pronto äärimmäisiltä lämpötiloilta**

Pidä Pronto poissa lämmittimien ja muiden lämpölähteiden läheisyydestä.

### **Pronto ei ole vedenkestävä**

Prontoa ei saa altistaa sateelle tai kosteudelle.

Älä tallenna tai käytä Prontoa tilassa, joka on hyvin kostea tai märkä.

Jos vettä sattuu läikkymään Prontolle, poista paristot ja anna Pronton kuivua 48 tuntia ennen uusien paristojen asentamista.

Jos muita nesteitä on päässyt läikkymään Prontoon, voit puhdistaa Pronton tislattua vettä käyttämällä.

### **Pronton kosketusruutu sisältää lasiaineksia**

Älä pudota Prontoa lattialle äläkä altista sitä voimakkaille iskuille.

## **Pronton puhdistus**

- Käytä pehmeää, kosteaa kangaspalasta Pronton puhdistamiseen.
- Jos Pronton kosketusruutu on likaantunut, puhdista se pehmeällä laimennettuun ikkunanpesuaineeseen kostutetulla kangaspalasella.
- Älä käytä syövyttävää puhdistusainetta tai hankaavaa pesusientä.
- Vältä liiallista veden käyttöä.

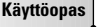

# **Symbolien lista**

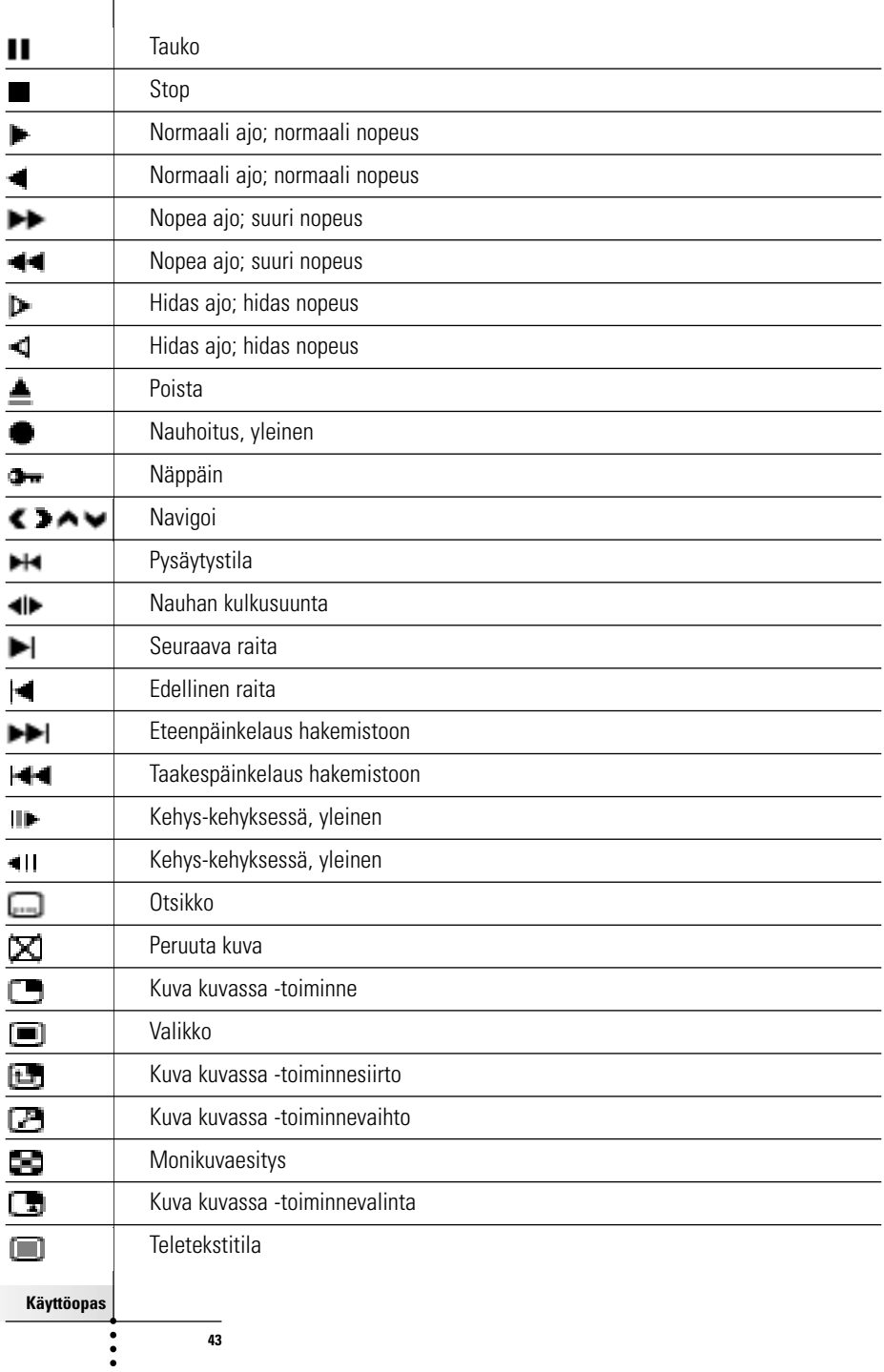

 $\overline{\phantom{a}}$ 

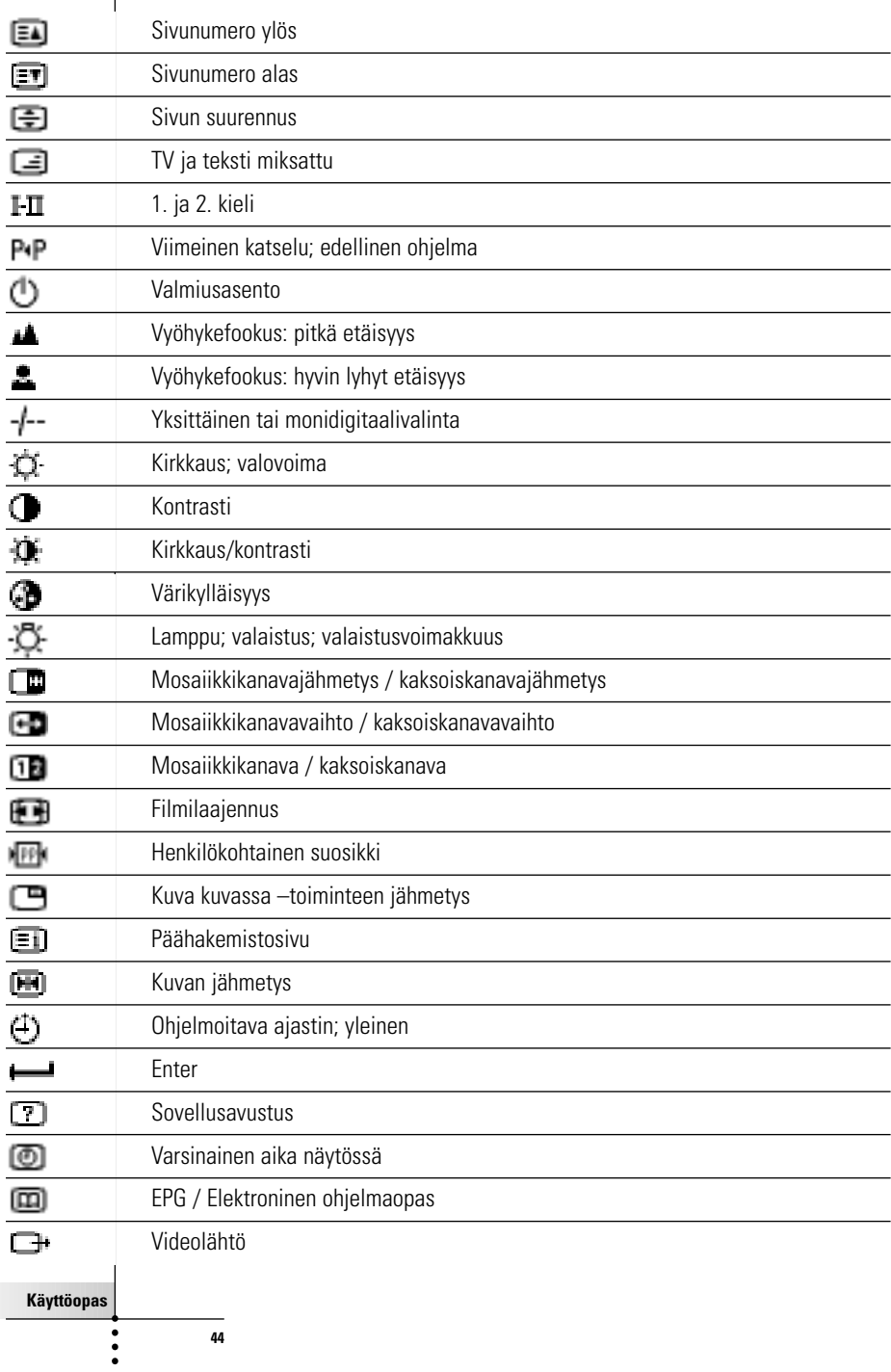

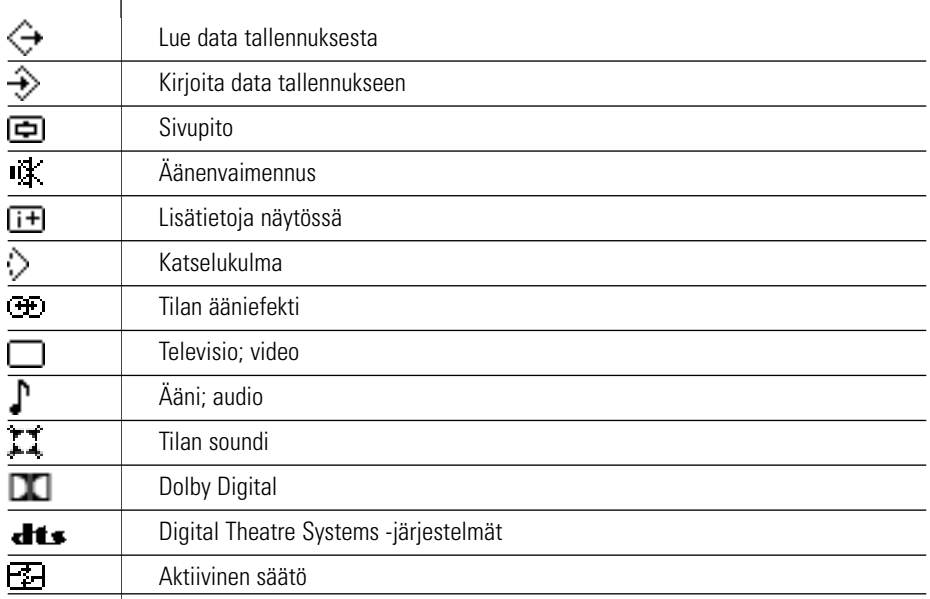

**Käyttöopas**

 $\bullet$  $\ddot{\cdot}$ 

 $\overline{\phantom{a}}$ 

# **Teknisiä tietoja**

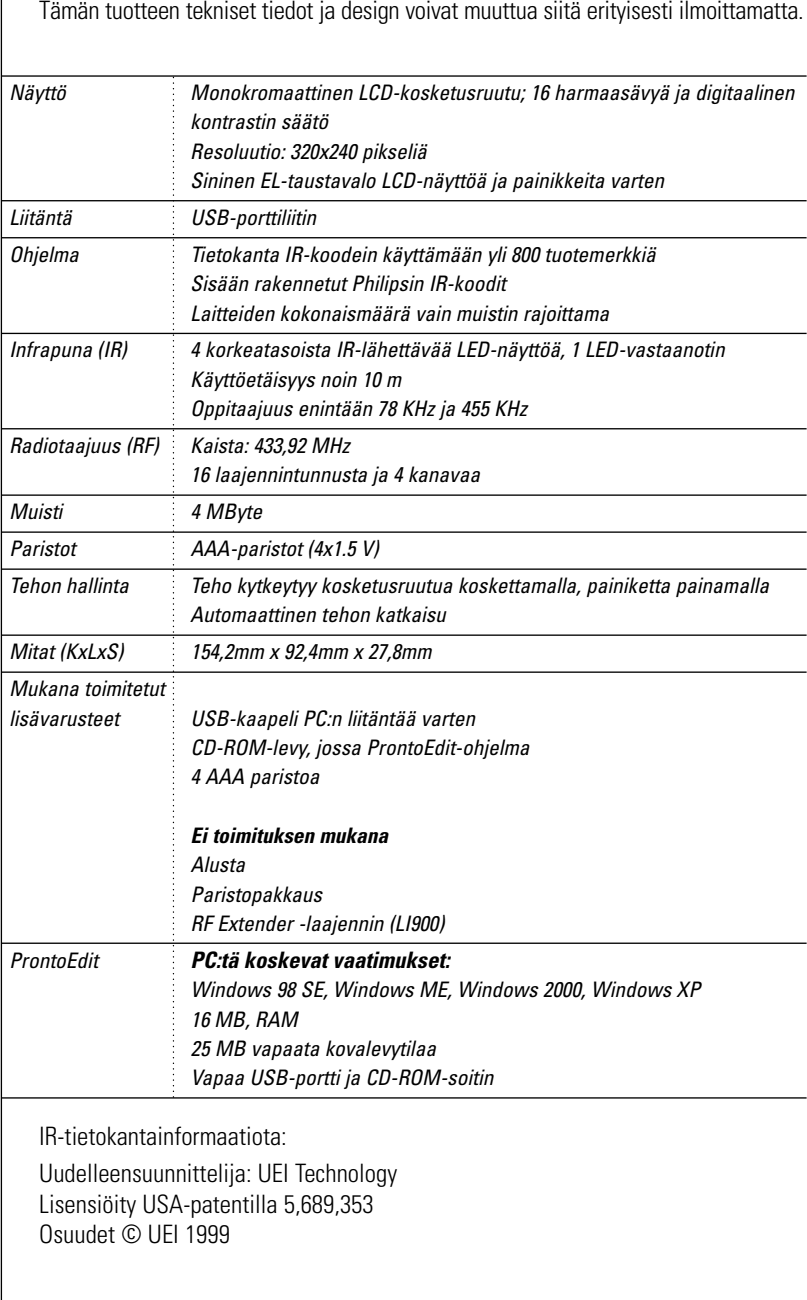

**Käyttöopas**

 $\ddot{\cdot}$ 

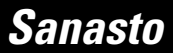

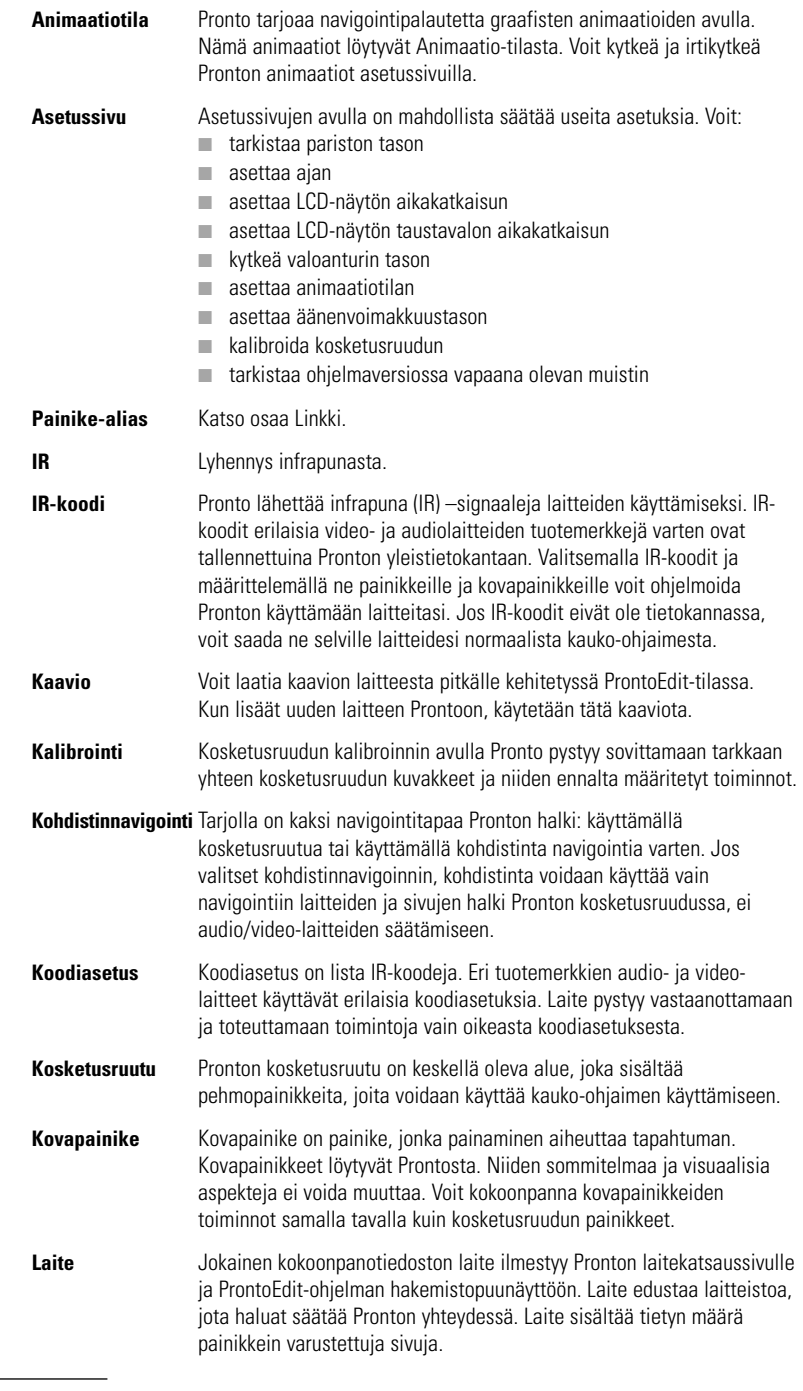

**47**

**Käyttöopas**

 $\ddot{\cdot}$ 

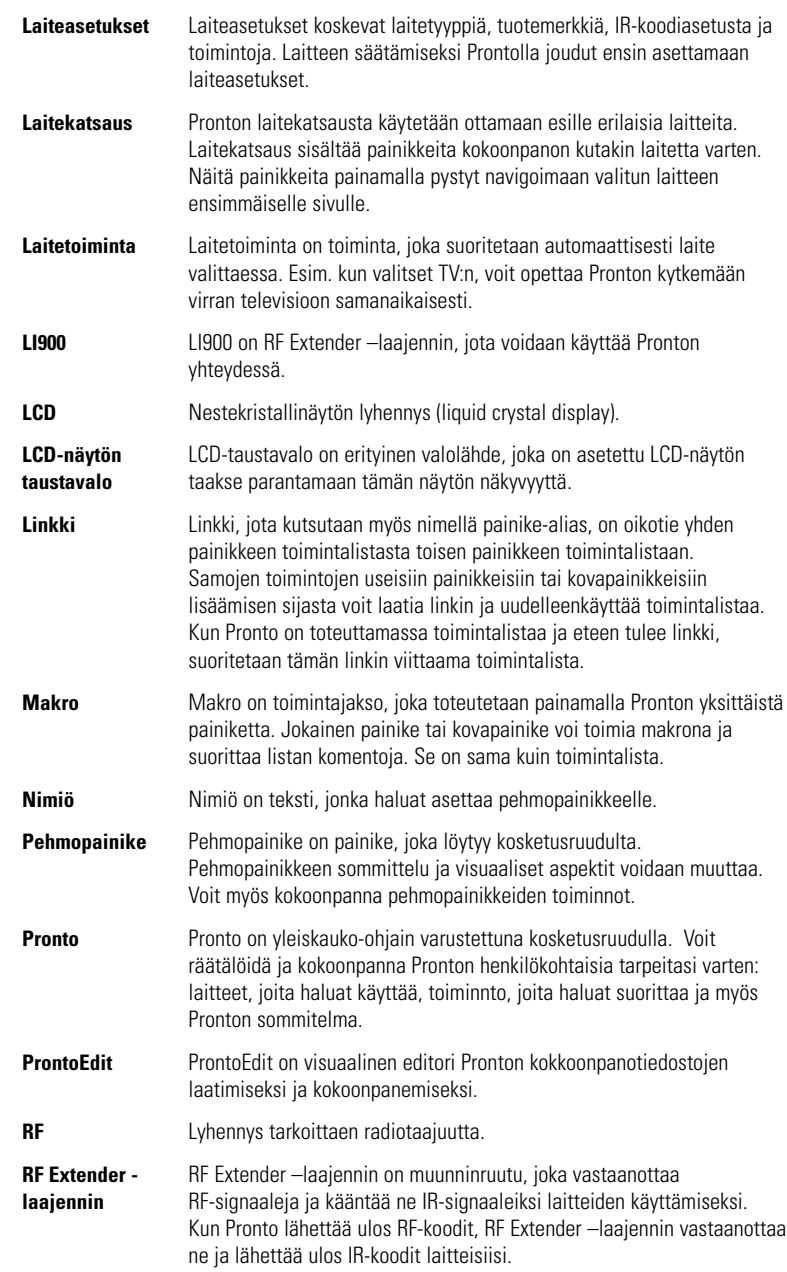

**Käyttöopas**

 $\ddot{\cdot}$ 

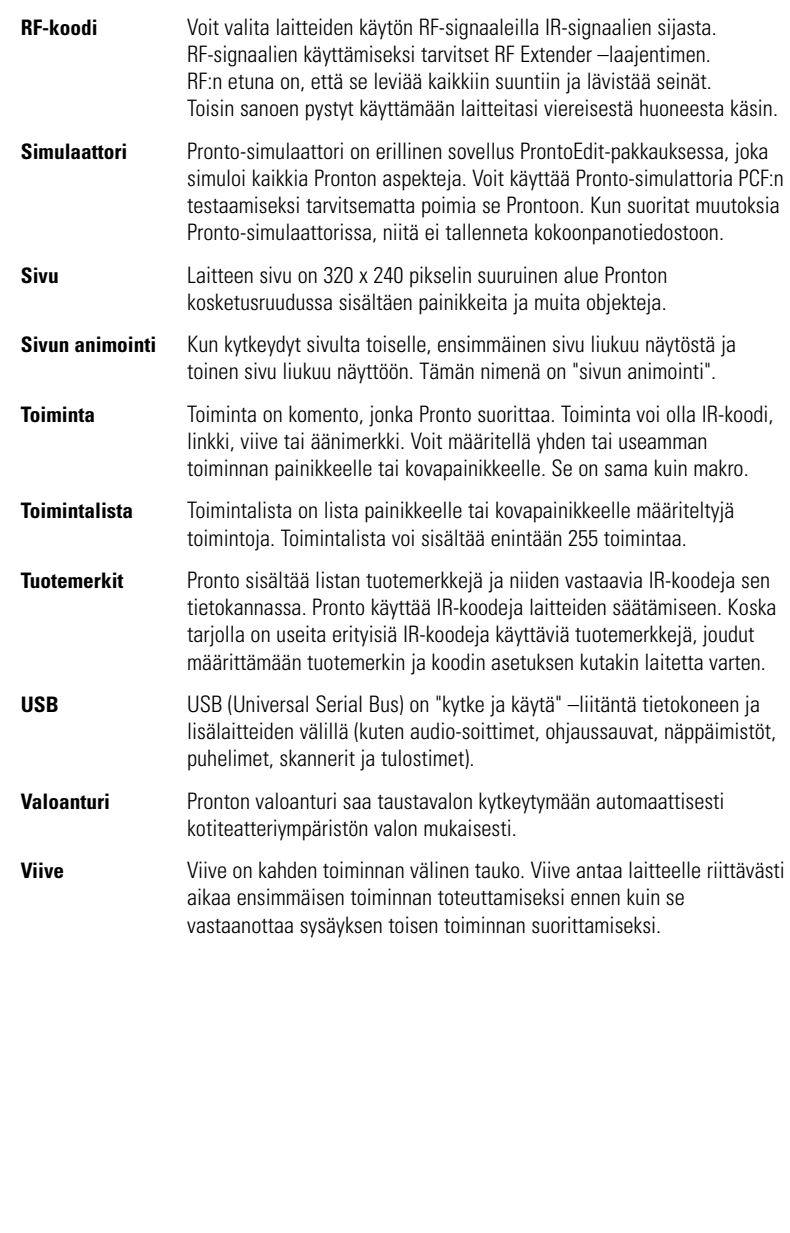

**Käyttöopas**

 $\bullet$  $\ddot{\cdot}$ 

# **Hakemisto**

#### **A**

aika, 10 aikaformatointi, 10 animaatiotila, 7 sivusiirtymä, 29 tilasiirtymä, 29 asetukset, 27 aika, 10 aikaformatointi, 10 animaatiotila, 29 kosketusruudun kalibrointi, 29 LCD-näytön aikakatkaisu, 28 LCD-näytön taustavalon aikakatkaisu, 28 päiväys, 10 valoanturi,28 äänenvoimakkuustaso, 29 asetus, 27

#### **H**

haku koodiasetus, 16 tuotemerkki, 14

#### **I**

infrapuna, 34 IR-signaalit, 34

#### **K**

kanava kanava alas, 4 kanava ylös, 4 katsaus laite, 12 sivu, 12 kauko-ohjaimen kohdistimen käyttö kosketusruutunavigointi, 33 navigointi, 33 RF-signaalit, 34 vianhaku, 40 kauko-ohjaimen nollaus, 38 kauko-ohjain, 3 asetusten säätö, 27 huolto, 42 kosketusruutu, 6 kytkentä, 9 käyttö, 12 laite, 4 nollaus, 38 räätälöinti, 13 saitekatsaus, 12 sivukatsaus, 12 teknisiä tietoja, 46 USB-kaapeli, 37 USB-portti, 37 kelloasetus. Katso aika kohdistin, 4, 33 kohdistinnavigointi, 7 kontrasti 9 koodiasetus haku, 16 valitseminen, 18 koodiriippumattomuus, 7 kosketusruudun kalibrointi, 29 kosketusruutu, 4, 6 kalibrointi, 26, 38 kotiteatterin säätöpaneeli, 3

**Käyttöopas**

#### **L**

laite kopiointi, 24 lisääminen, 23 nimiöinti, 22 poistaminen, 25 siirtäminen, 26 laitekatsaus, 12 laitetoimintaoppi, 20 laitteen siirto, 26 liitäntä alustaan, 5 lisääminen merkkiääni, 31 toiminta, 31 uusi laite, 23 viive, 31 Lisää-työkalu, 23 LCD-näyttö, 4 LCD-näytön aikakatkaisu, 28 LCD-taustavalon aikakatkaisu, 28

#### **M**

makro, 30 laadinta, 30 merkkiääni, 31 poistotoiminta, 32 siirto, 32 testaus, 32 toiminta, 31 vianhaku, 40 viime, 31 makron laadinta, 30 makron testaus, 32 Makro-työkalu, 30 merkkiääni, 31 muuttaminen aika, 10 aikaformatointi, 10 päiväys, 10

#### **N**

navigointi kohdistinnavigointi, 7, 33 kosketusruutunavigointi, 33 nimiöinti laite, 22 painike, 21 sivu, 23 symbolit, 21 Nimiö-työkalu, 21 näppäimistö, 21 symbolit, 21 zoomaus, 21 näyttö, 4, 6 aikakatkaisu, 27 kalibrointi, 29 taustavalo, 28 valoanturi, 7, 28

### **O**

olemassa olevan laitteen kopiointi, 24 oppiminen laitetoiminta, 20 painike, 19 Oppi-työkalu, 19

### **P**

painike, 4 kohdistin, 4, 33 kontrasti, 9 kovapainikkeet, 4 nimiöinti, 21 nollaa, 5 oppiminen, 19 sivu alas, 5 sivu ylös, 5 taustavalo, 5, 9 vuorottele, 33 painiketoiminnan poisto, 25 paristolokero, 8 paristosuojus, 8 paristot, 8

**Käyttöopas**

# **Hakemisto**

#### poimi, 37

poiminta, 37 poistaminen laite, 25 painiketoiminta, 25 toiminta makrossa, 32 Poista-työkalu, 25 ProntoEdit, 37 ProntoEdit-simulaattori, 37 Pronton kytkentä, 9 päiväys, 10

#### **R**

radiotaajuus, 34 RF Extender -laajennin, 34 RF IR -työkalu, 34 RF-signaalit, 34, 41

#### **S**

Siirrä-työkalu, 26 simulaattori, 37 sivukatsaus, 7, 12 sivun nimiöinti, 23 sivusiirtymä, 29 symbolit, 21, 43 säätäminen LCD-näytön aikakatkaisu, 27 LCD-näytön taustavalon aikakatkaisu, 28 valoanturi, 28 äänenvoimakkuustaso, 29

### **T**

tallennusongelmia, 41 teknisiä tietoja, 46 toiminnan siirto makrossa, 32 toiminta, 31 toimintalista merkkiääni, 31 toiminta, 31 viive, 31

tuotemerkin asennus, 15 tuotemerkki asentaminen, 15 haku, 14 valitseminen, 17, 18 Tuotemerkki-työkalu, 13 työkalu, 13 lisää, 23 makro, 30 nimiö, 21 oppi, 19 poista, 25 RF IR, 34 siirtäminen, 26 tuotemerkki, 13

#### **U**

USB-kaapeli, 37 USB-portti, 5, 37

### **V**

valinta koodiasetus, 18 tuotemerkki, 15, 17 valoanturi, 4 viime, 31 virheviesti, 41 vuorottelupainike, 33

### **Ä**

äänenvoimakkuus mykistys, 4 äänenvoimakkuus alas, 4 äänenvoimakkuustaso, 29 äänenvoimakkuus ylös, 4 äänenvoimakkuustaso kovapainikkeet, 29 kosketusruutupainikkeet, 29

© Royal Philips Electronics NV Kaikki oikeudet pidätetään. Monistus joko kokonaan tai osittain on kielletty ilman tekijänoikeiuksien omistajan ennalta antamaa kirjallista lupaa.

**Käyttöopas**

3104 205 3275.1